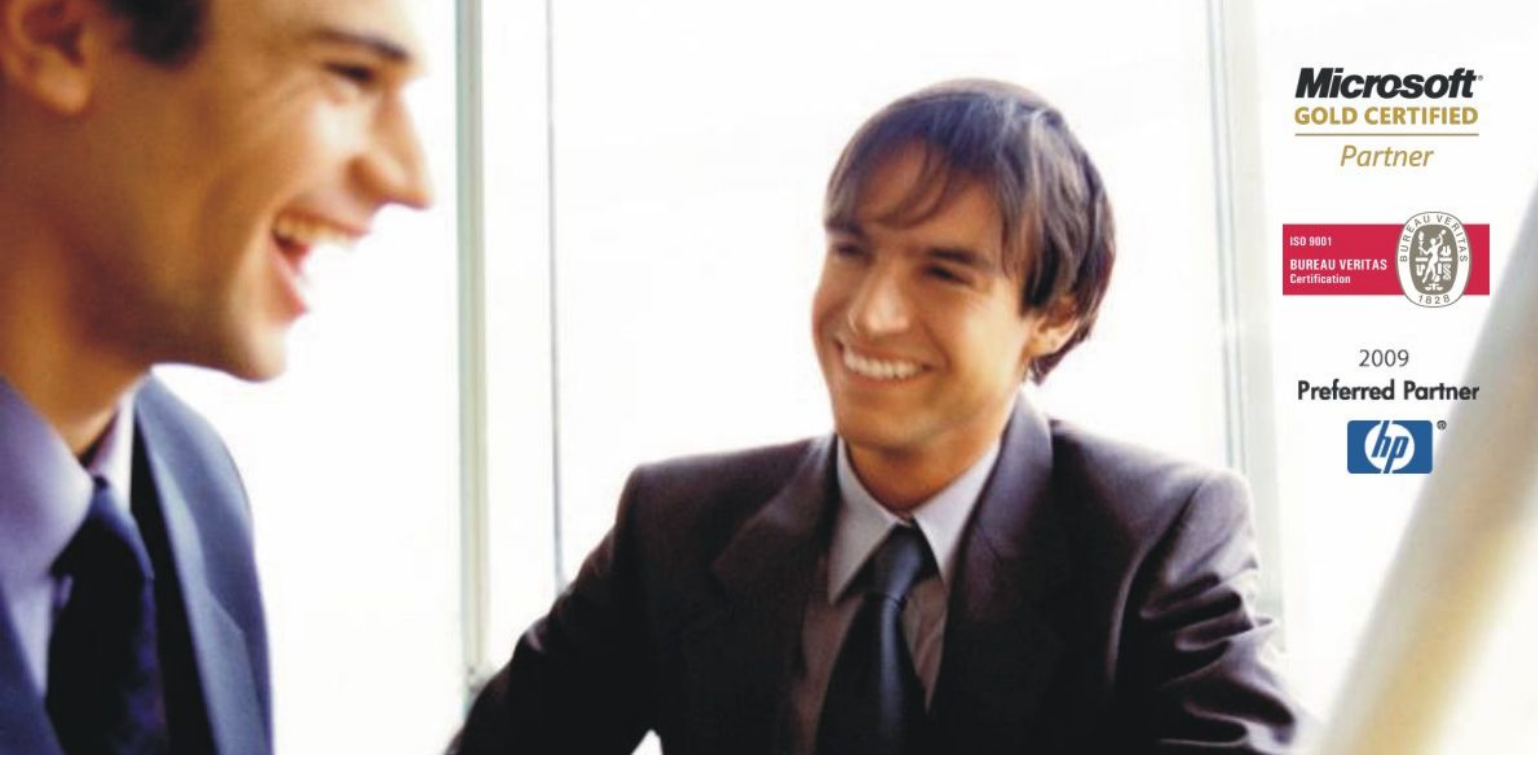

[Veleprodaja |](http://www.birokrat.si/) [Maloprodaja |](http://www.birokratpos.si/) [Storitve |](http://www.birokrat.si/) Rač[unovodstvo | Proizvodnja |](http://www.birokrat.si/) [Gostinstvo |](http://www.birokratpos.si/) [Turizem | Hotelirstvo |](http://www.hotelir.si/) [Ticketing |](http://www.birokratpos.si/default.asp?mID=sl&pID=prireditelj) [CRM](http://www.birokrat.si/default.asp?mID=sl&pID=birokrat_crm_podrobni_opis) [Internetna trgovina |](http://www.birokratshop.si/) [Izdelava internetnih strani |](http://www.elementcms.si/) Grafič[no oblikovanje](http://www.element.si/)

# **DODATNA NAVODILA ZA DELO S PROGRAMSKIM PAKETOM BIROKRAT POS BIROKRAT POS - HITRA NAVODILA**

OKTOBER 2009

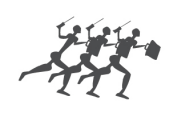

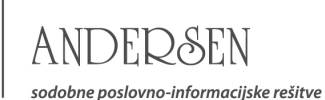

www.andersen.si | www.birokrat.si | www.birokratpos.si | www.birokratshop.si | www.hotelir.si | www.element.si www.elementcms.si | www.internetnestrani.si

# Kazalo:

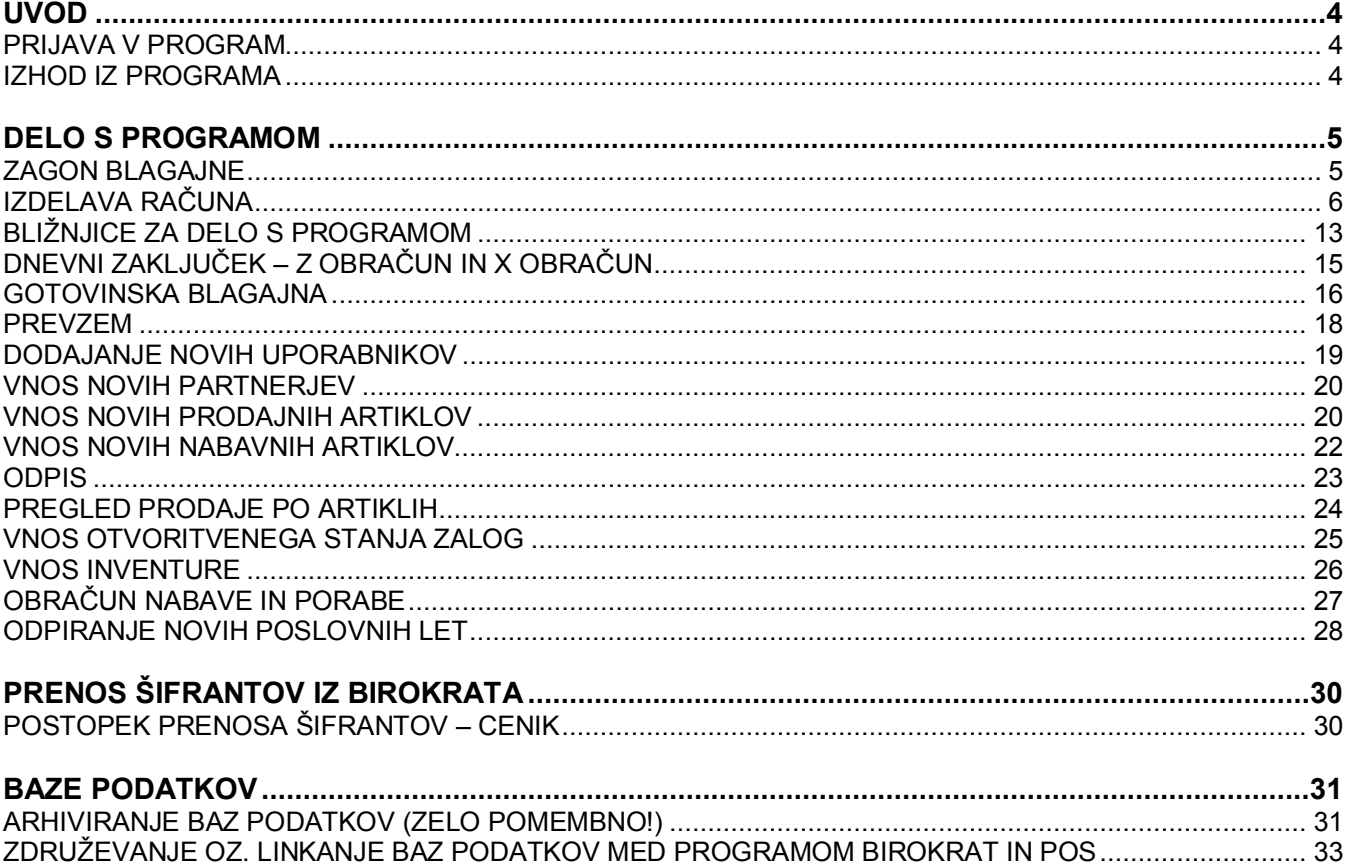

<span id="page-3-0"></span>**UVOD**

# <span id="page-3-1"></span>**PRIJAVA V PROGRAM**

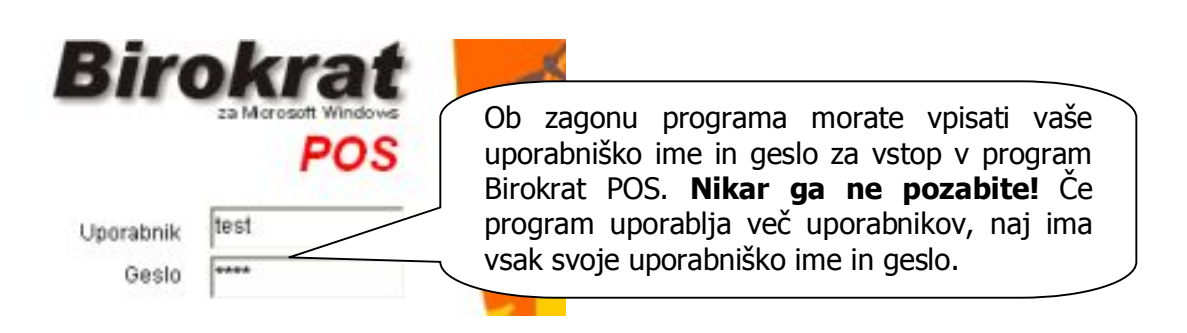

# <span id="page-3-2"></span>**IZHOD IZ PROGRAMA**

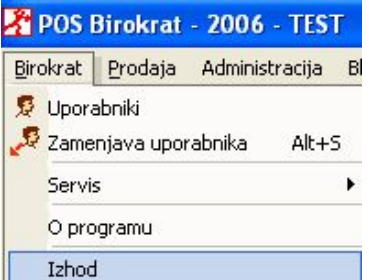

Priporočamo Vam, da program vedno zapustite z izbiro menija IZHOD. S tem boste programu Birokrat POS omogočili stabilnejše zapiranje baz podatkov.

# <span id="page-4-0"></span>**DELO S PROGRAMOM**

# <span id="page-4-1"></span>**ZAGON BLAGAJNE**

# **Klasični zagon :**

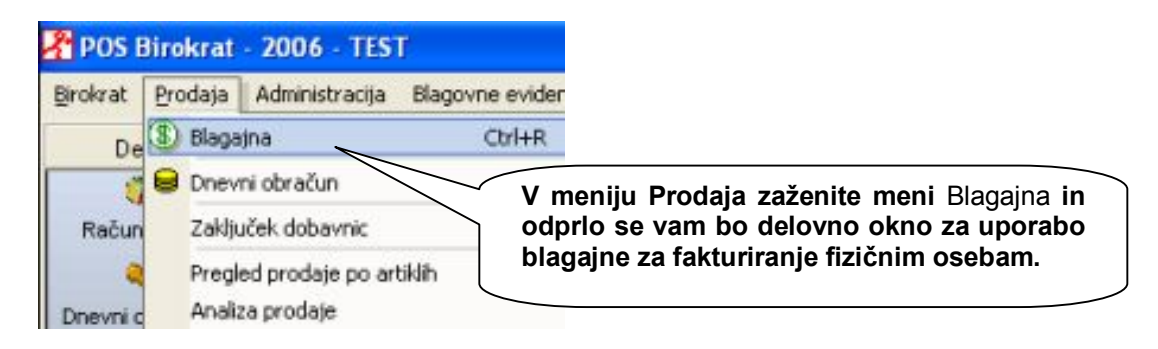

# **Hitri zagon :**

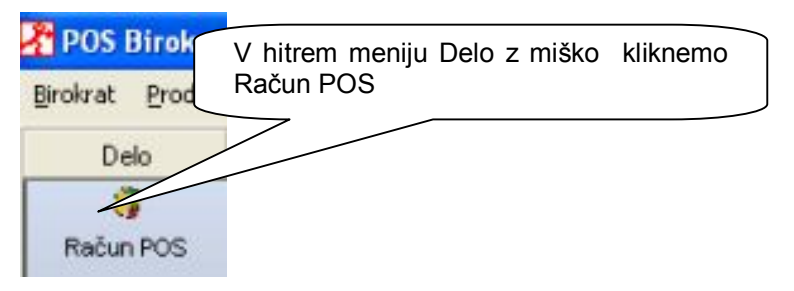

# **Blagajna :**

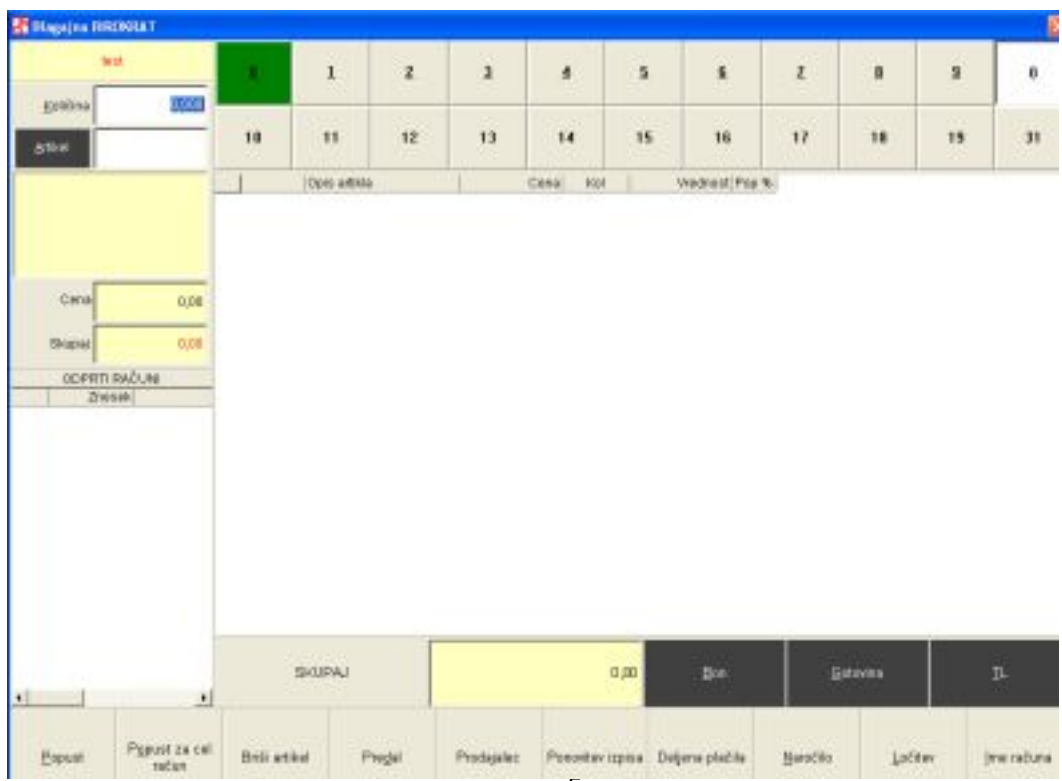

5

www.andersen.si | www.birokrat.si | www.birokratpos.si | www.birokratshop.si | www.hotelir.si | www.element.si www.elementcms.si | www.internetnestrani.si

# <span id="page-5-0"></span>**IZDELAVA RAČUNA**

# **Dodajanje artiklov in prodajnih količin**

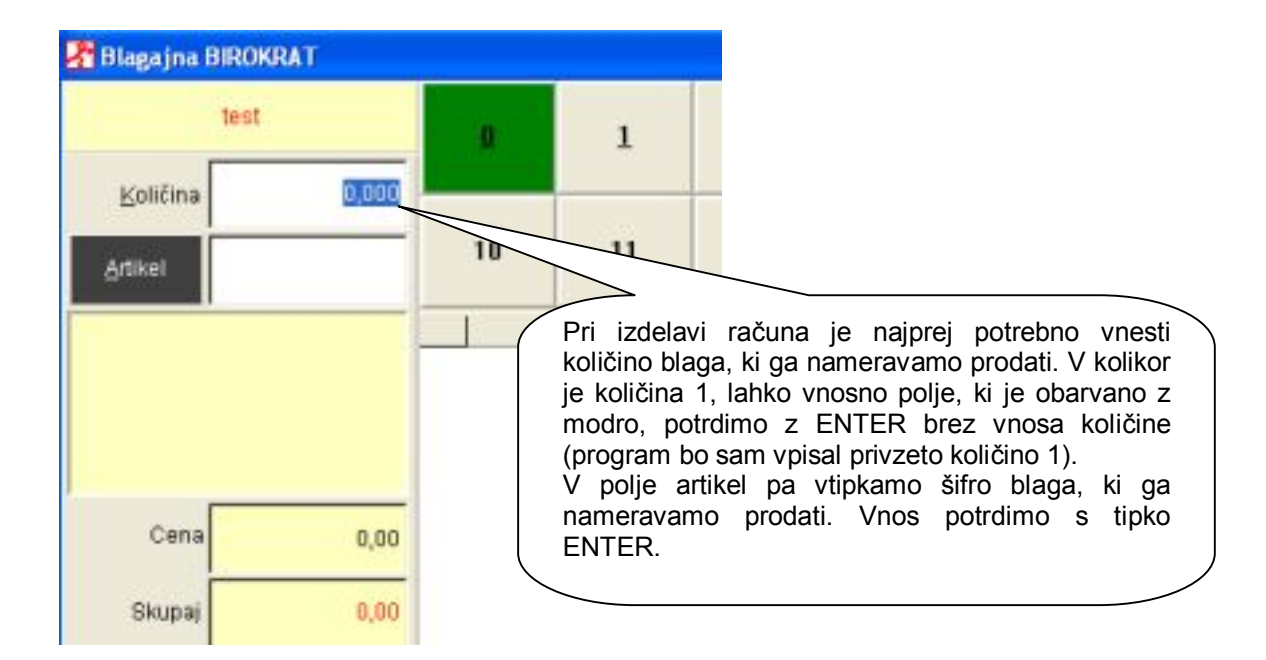

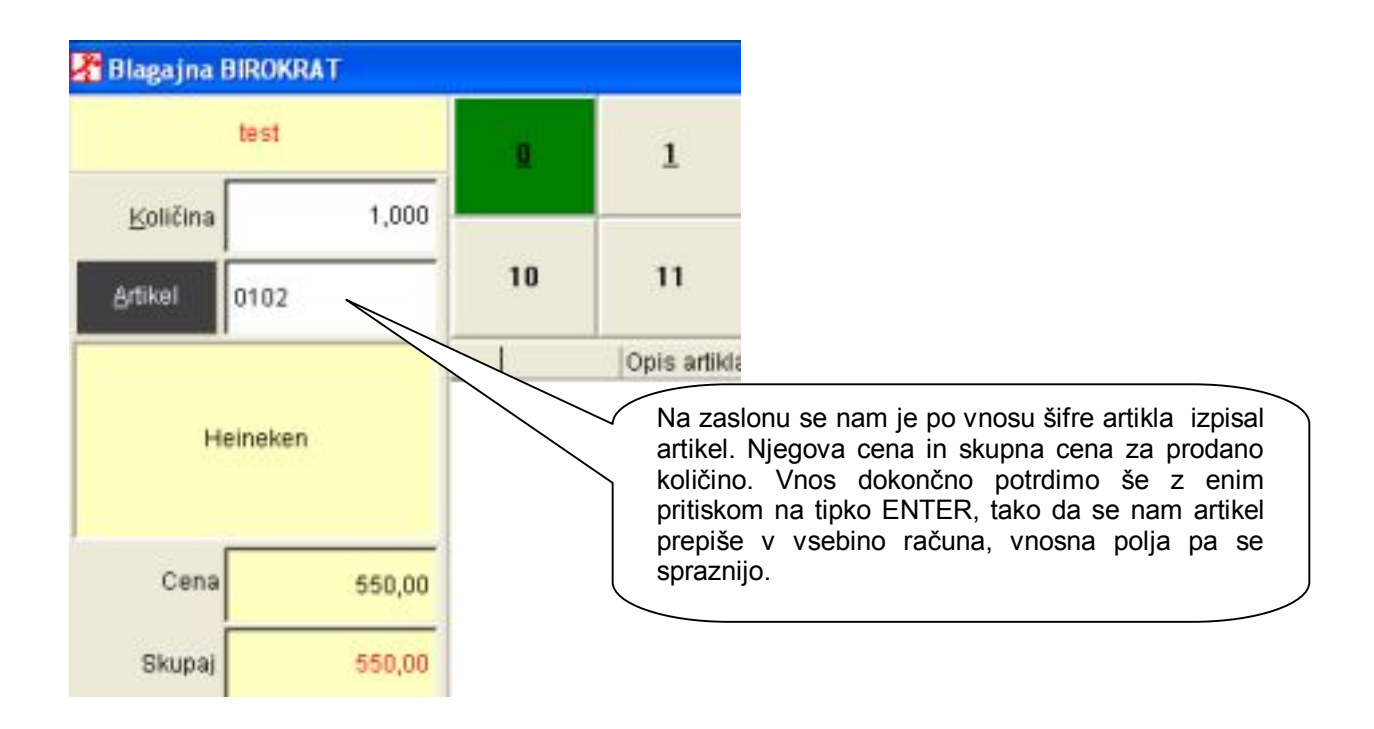

www.andersen.si | www.birokrat.si | www.birokratpos.si | www.birokratshop.si | www.hotelir.si | www.element.si www.elementcms.si | www.internetnestrani.si

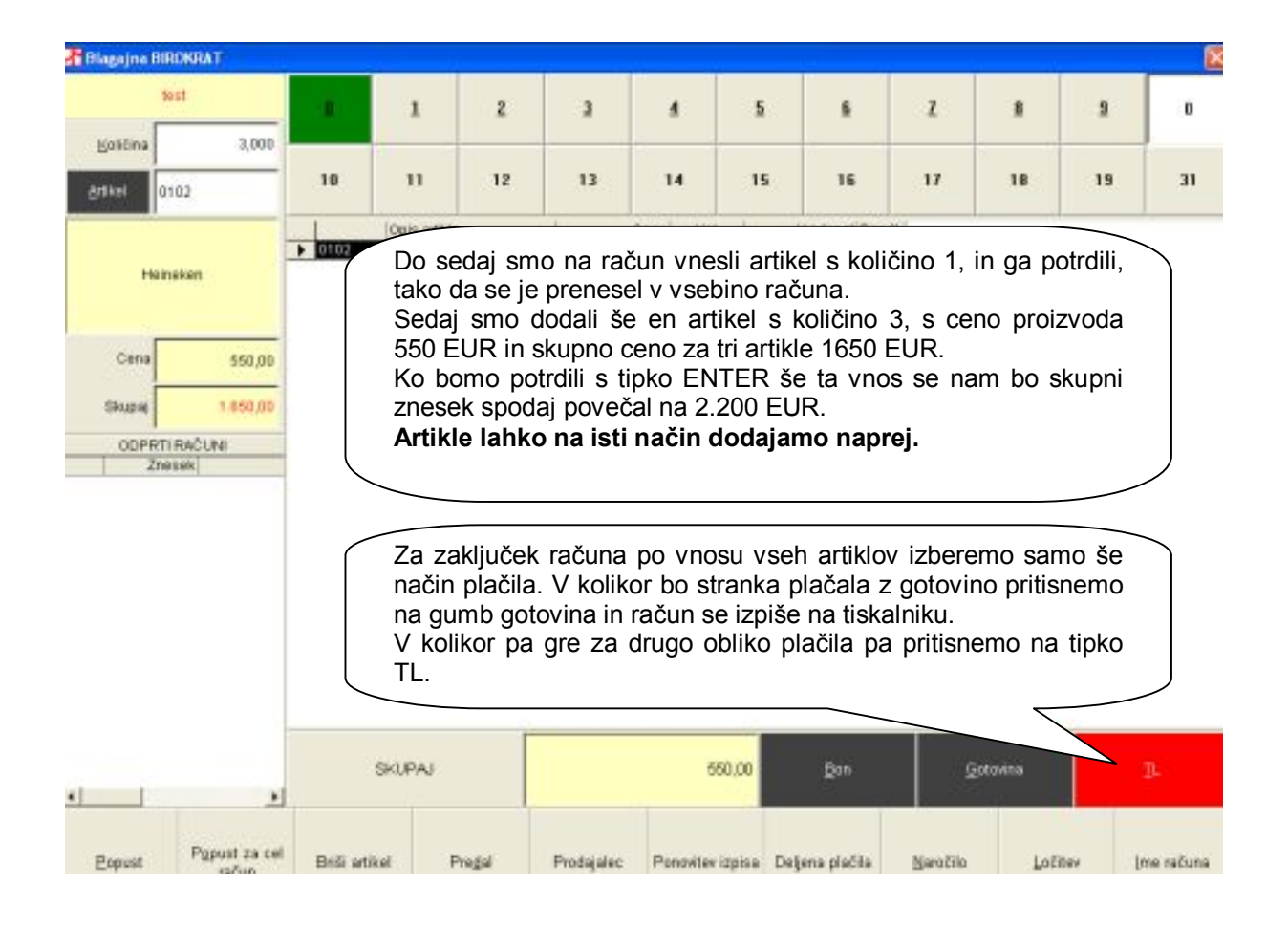

# **Izbira način plačila**

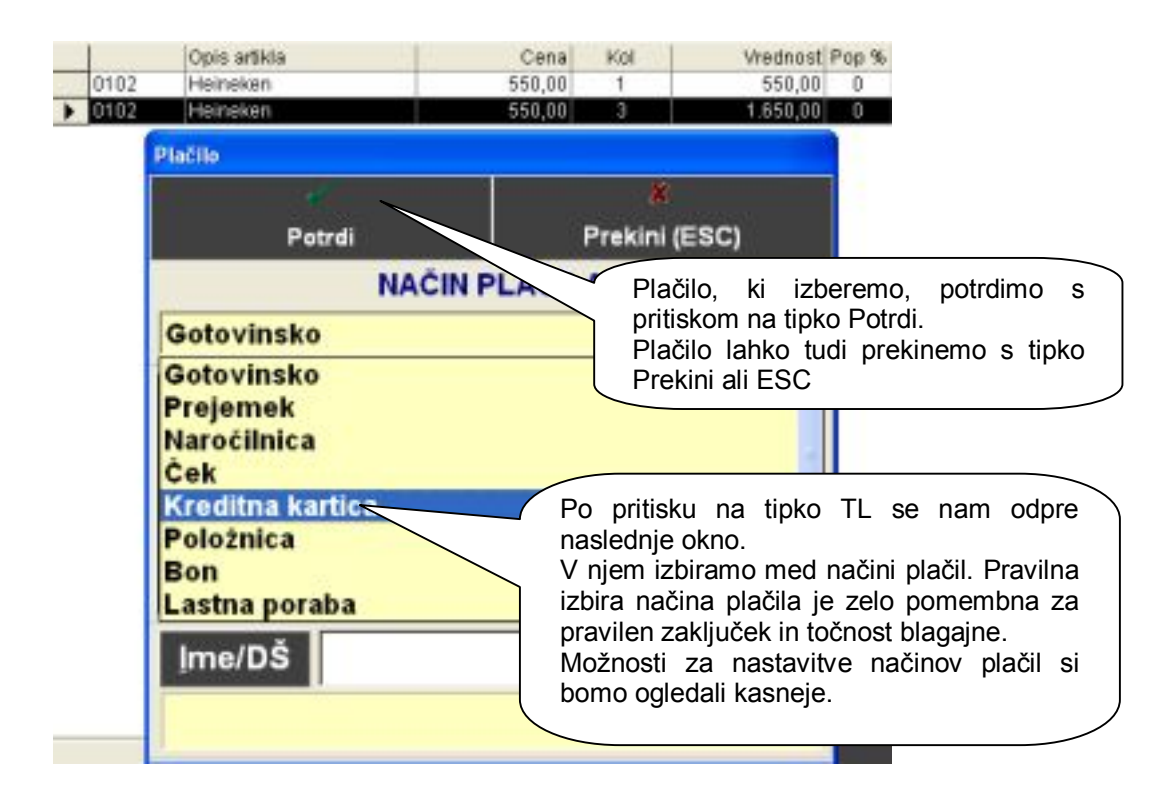

# **Mešana plačila**

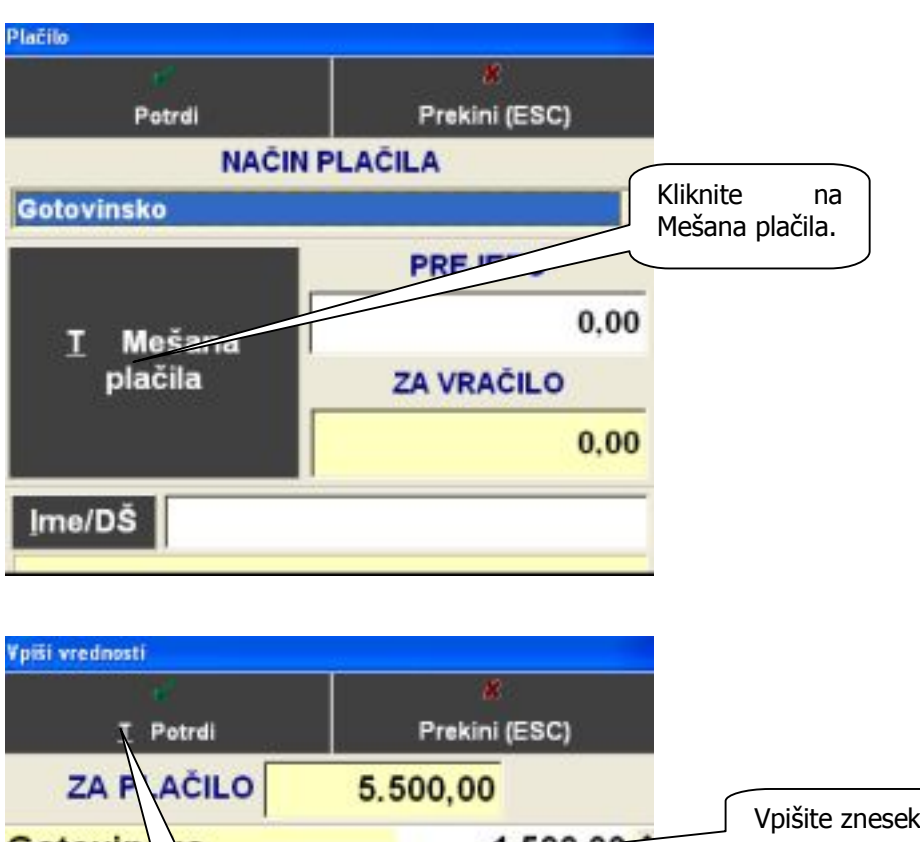

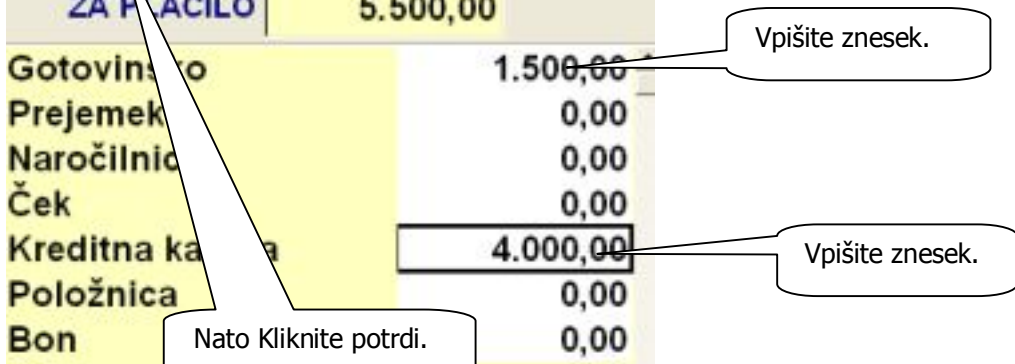

**Plačilo z Dobavnico (mogoče le v povezavi z programom Birokrat)**

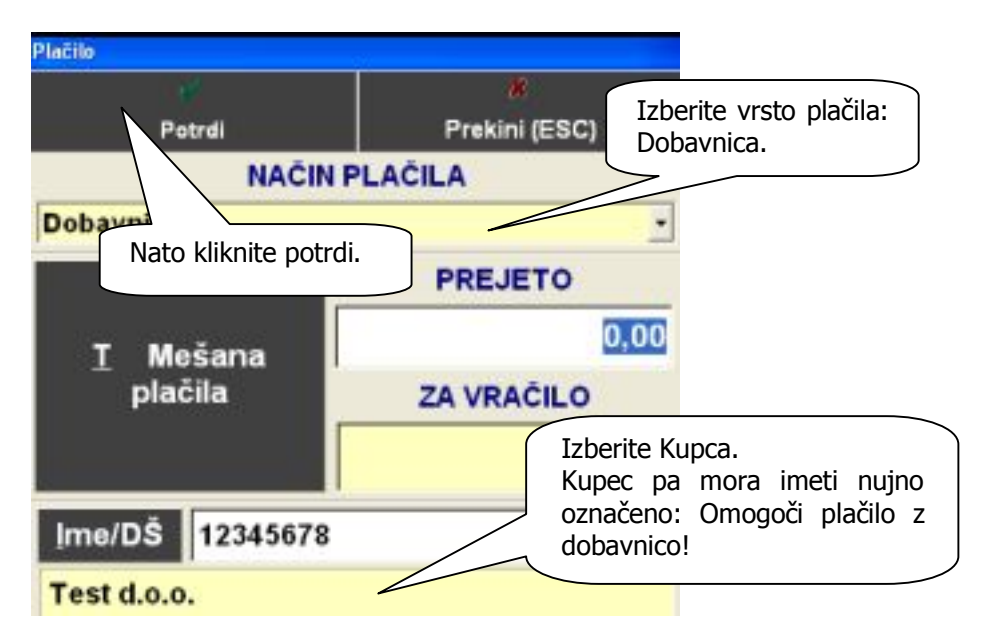

www.andersen.si | www.birokrat.si | www.birokratpos.si | www.birokratshop.si | www.hotelir.si | www.element.si www.elementcms.si | www.internetnestrani.si

### **Zaključek dobavnic**

Zaključke dobavnic lahko zaključujete posamezno ali skupinsko na določen dan (zadnjega v mesecu).

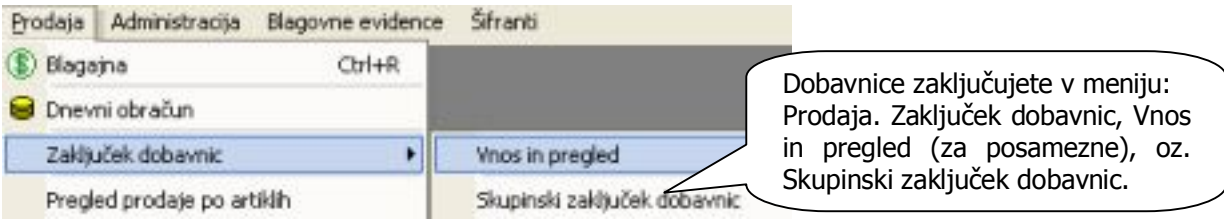

# **Zaključek Dobavnic za posameznega partnerja.**

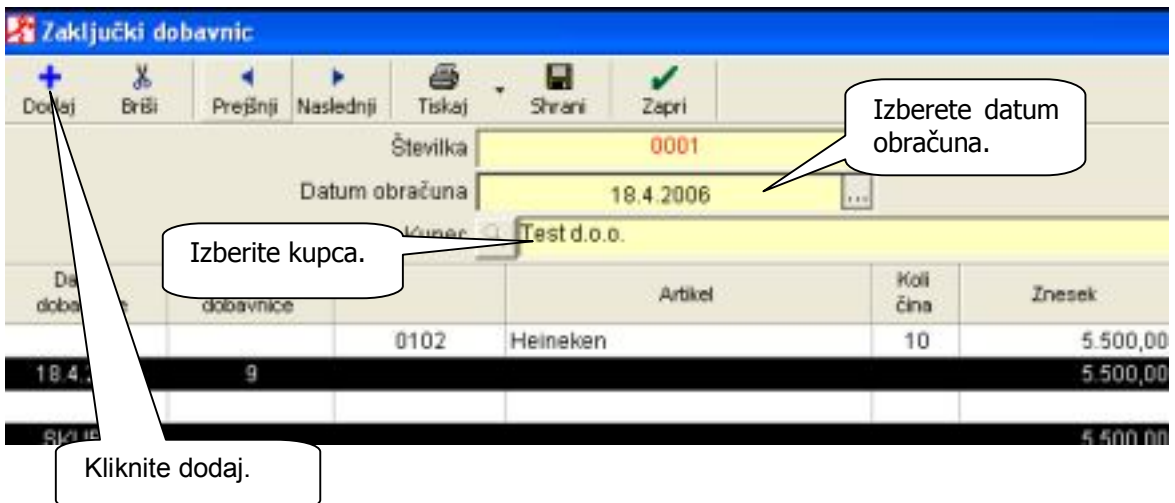

Nato nadaljujete z izstavitvijo računa v programu Birokrat v meniju: Poslovanje, računi, Izstavitev in pregled.

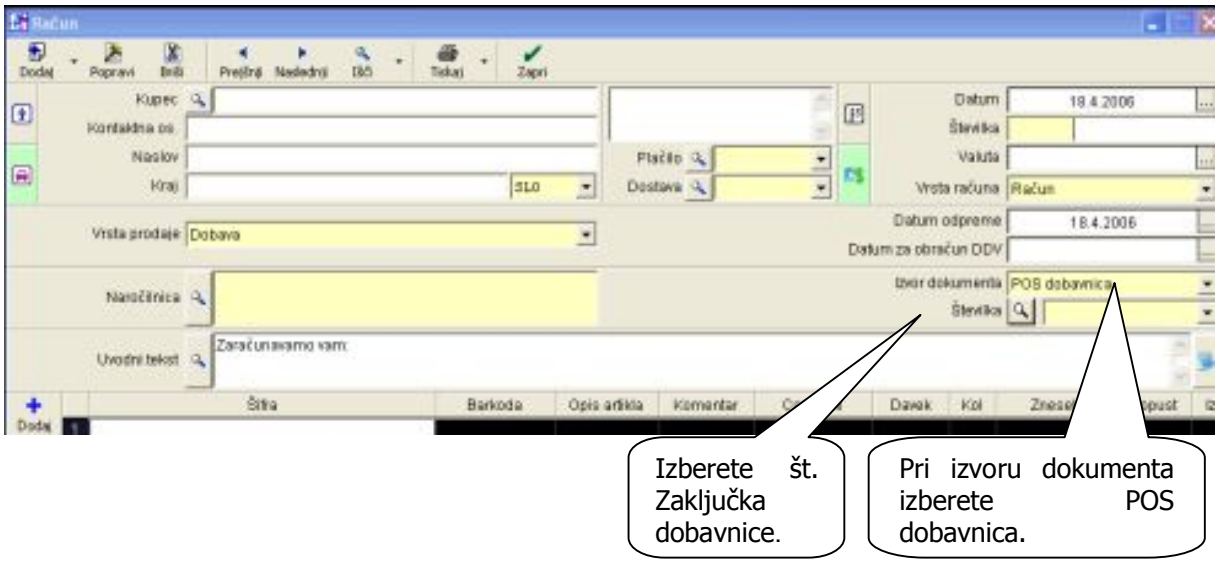

www.andersen.si | www.birokrat.si | www.birokratpos.si | www.birokratshop.si | www.hotelir.si | www.element.si www.elementcms.si | www.internetnestrani.si

#### Odpre se vam novo okno.

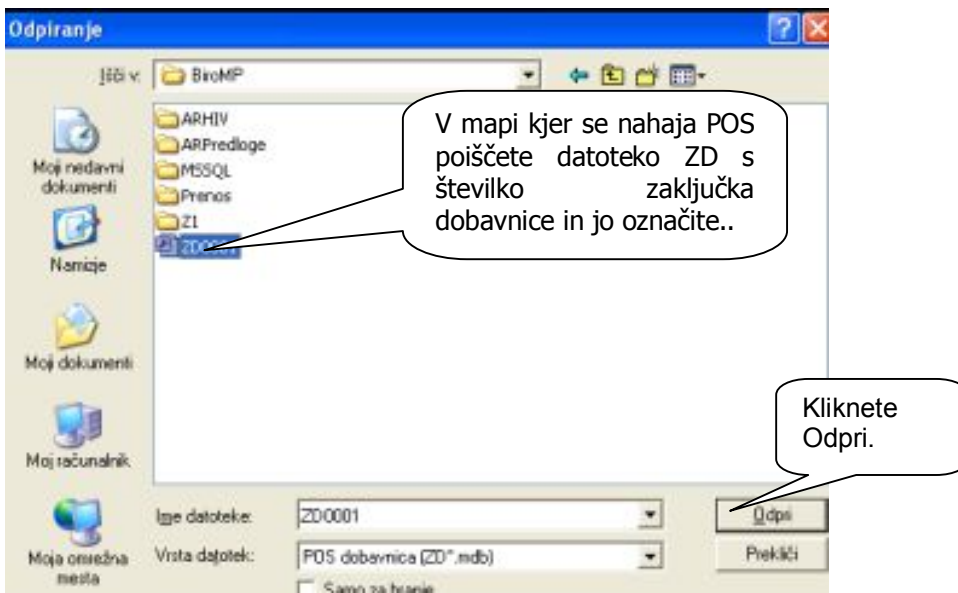

Na račun se vam izpišejo vsi artikli, in partner ki so na dobavnicah. Sedaj izdate račun .

# **Skupinski zaključek dobavnic**

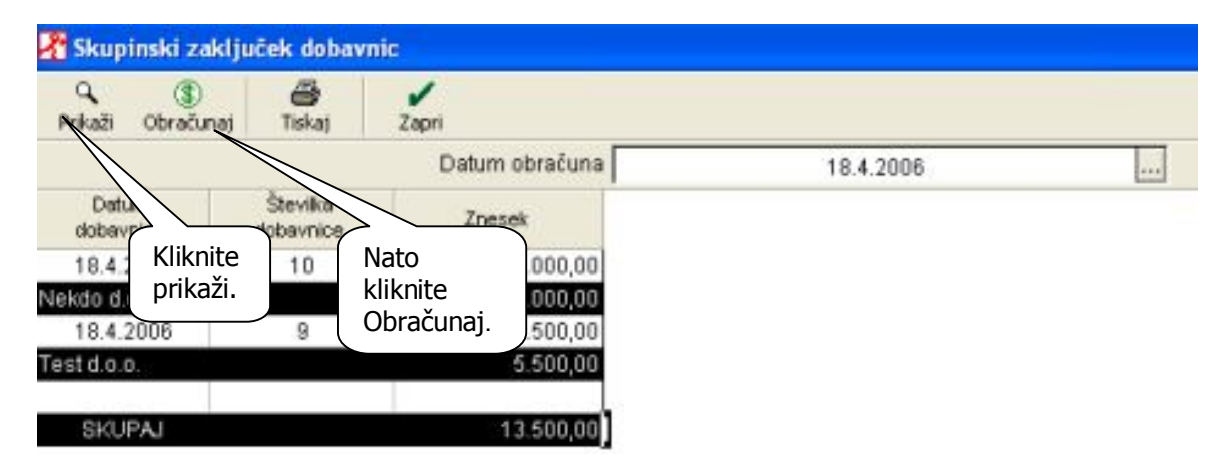

Z izstavitvijo računa nadaljujete v programu Birokrat v meniju: Poslovanje, računi, Izstavitev in pregled. Nadaljujete po istem postopku kot je prikazano za posamezne partnerje, le da se vam pojavi več datotek ZD. Račune izstavljate za vsako to datoteko posebej!

**Iskanje artikla pri izstavitvi računa v POS-u**

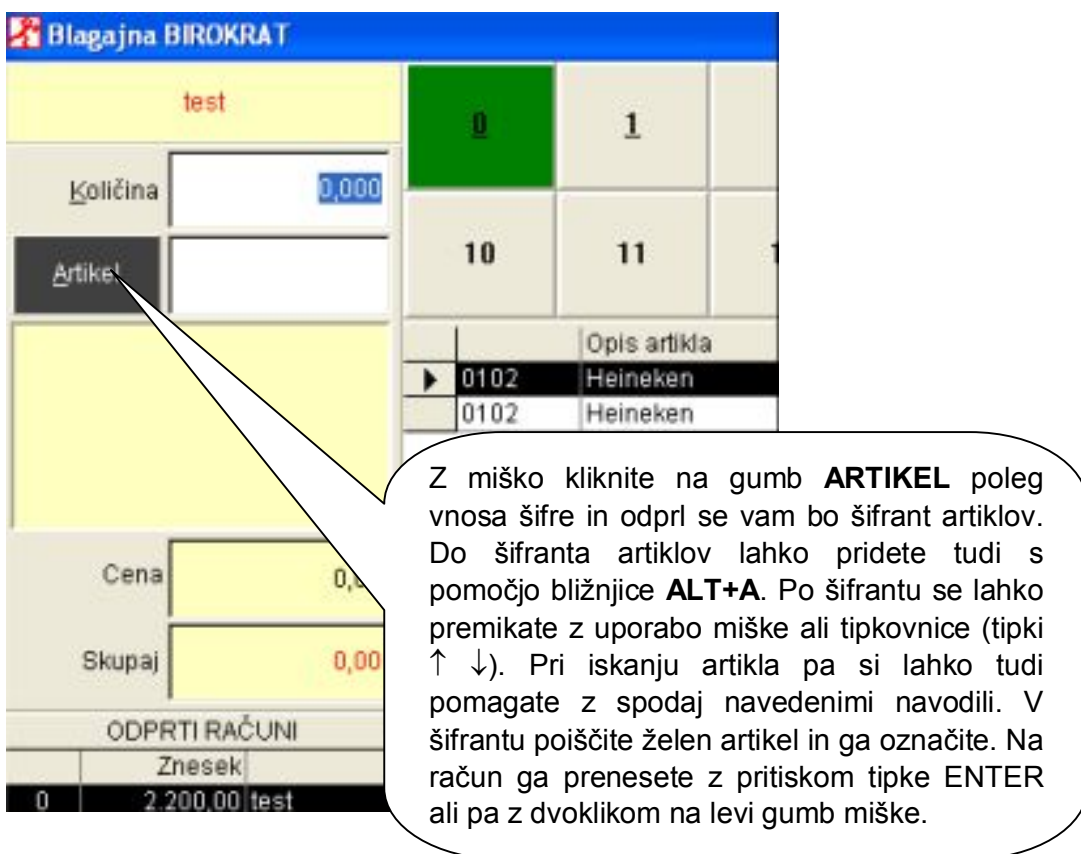

Pri iskanju artikla v šifrantu si lahko pomagate z klikom na vrsto ali podvrsto artikla (če imate artikle razdeljene po vrstah), z klikom na abecedno kartico, ki pomeni prvo črko artikla. Še posebej pa vam je lahko v pomoč polje **Iskani niz**. V iskani niz vpišete lahko prve črke iskanega artikla (v tem primeru eps kar pomeni, da program prikaže vse artikle, ki se pričnejo na c). Pri iskanju si lahko pomagamo tudi z iskalci, ki veljajo v Windows okolju. Tako zvezdica (\*) pomeni katerikoli niz znakov, vprašaj (?) pomeni zamenjavo za katerikoli en znak itd…

**K** Artikli Ţ. Promet Potrdi Iskani niz KAV  $\ddot{\theta}$ A ě  $\upsilon$  $\circ$ ò  $\overline{D}$ Artikel Opis Cena 200,00 0103 KAVA EXSPRESS , KAVA Z MLEKOM 230.00 0104 KAVA S SMETANO 0105 230.00

Na tipki PROMET lahko za izbran artikel pogledamo promet in trenutno zalogo, če uporabljamo polno verzijo POS-a.

www.andersen.si | www.birokrat.si | www.birokratpos.si | www.birokratshop.si | www.hotelir.si | www.element.si www.elementcms.si | www.internetnestrani.si

#### **Popust na artikel in popust na cel račun**

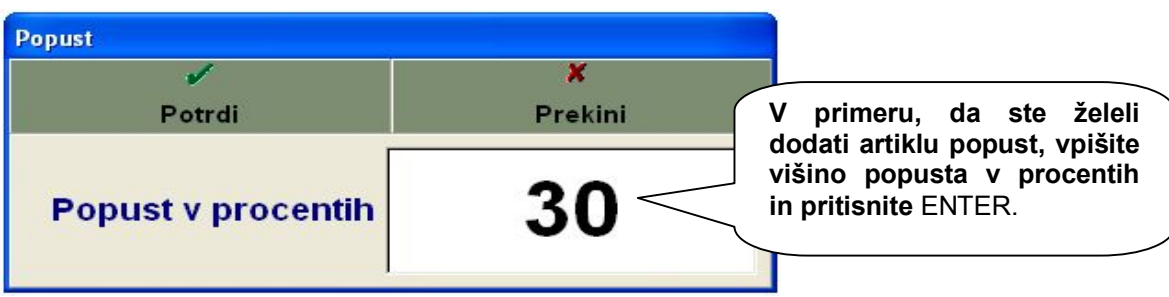

Ko dodamo na artikel popust se nam višina danega popusta za določen artikel prikaže v zadnji koloni na desni strani, hkrati pa se za višino popusta zmanjša znesek v koloni VREDNOST.

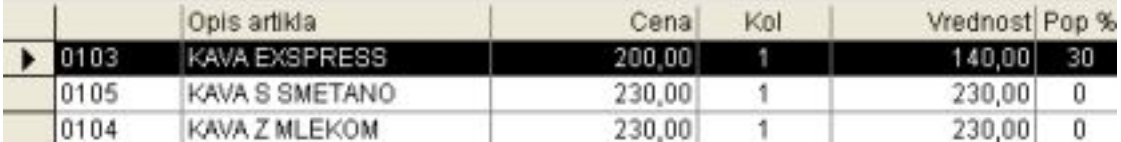

Ko dodamo popust na cel račun, se nam ta prišteje k že morebitnim danim popustom na posamezni artikel ali pa predstavlja dano višino popusta ( a našem primeru 20%). Artiklom, ki imajo v centralnem šifrantu določeno, da je dajanje popustov onemogočeno, se popust na cel račun ne upošteva (v našem primeru cigareti, ker zakon ne dovoljuje dajanje popusta končnemu kupcu).

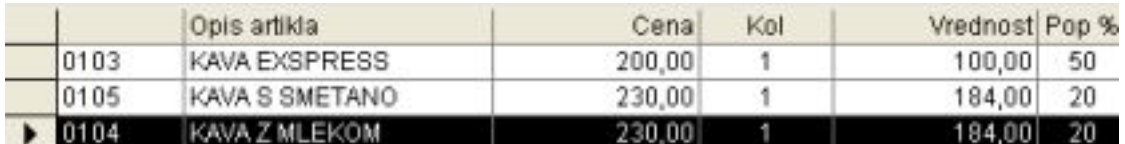

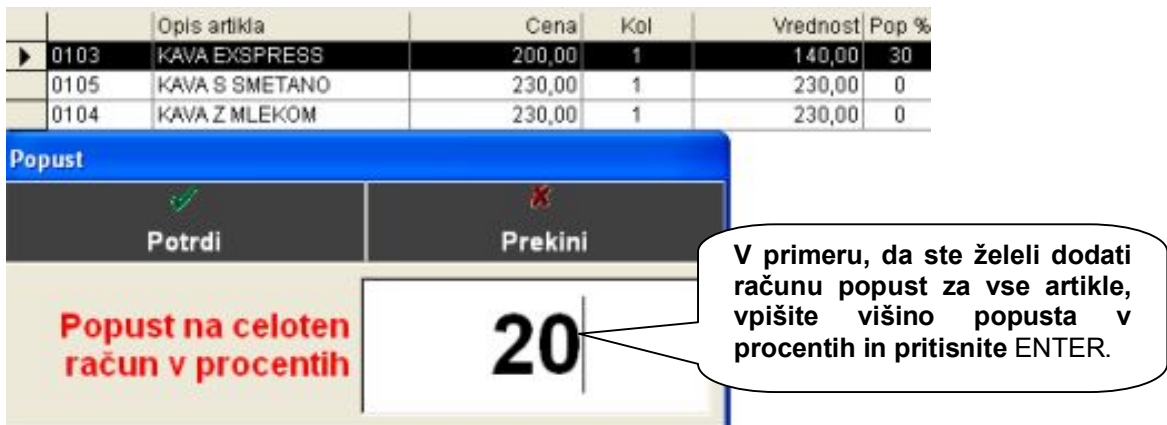

www.andersen.si | www.birokrat.si | www.birokratpos.si | www.birokratshop.si | www.hotelir.si | www.element.si www.elementcms.si | www.internetnestrani.si

# <span id="page-12-0"></span>**BLIŽNJICE ZA DELO S PROGRAMOM**

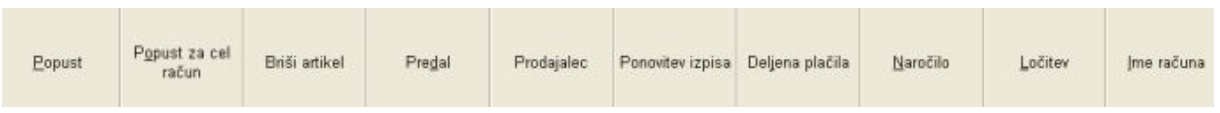

#### **Popust**

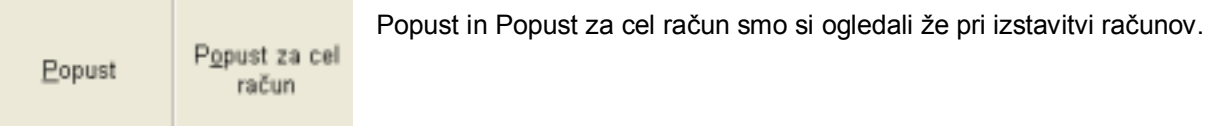

#### **Brisanje artiklov**

Briši artikel

V primeru napake (če se je zgodila že po potrditvi vnosa artikla na račun), lahko artikel na računu zbrišete s pomočjo pritiska tipke **Briši artikel**. Če želite zbrisati artikel, ki ni zadnji vnesen, ga označite, ter nato pritisnete na tipko za brisanje.

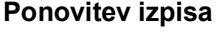

Ponovitev izpisa

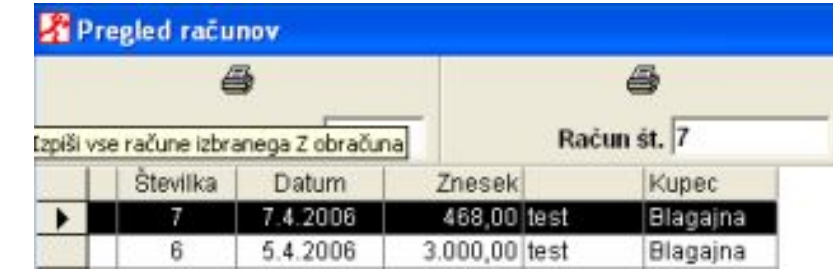

Za ponovni izpis računa – račun, ki ga želite ponovno izpisati označite z miško tako, da kliknete nanj z levim gumbom na miški in z levim gumbom na miški pritisnete na gumb **Račun št.**

Za hitrejši ponovni izpis računa v okence pri **Račun št.** vpišite številko računa (številko računa lahko vpišete brez vodilnih ničel), ki ga želite ponovno izpisati in pritisnite **ENTER.**

#### **Sprememba načina plačila, storno**

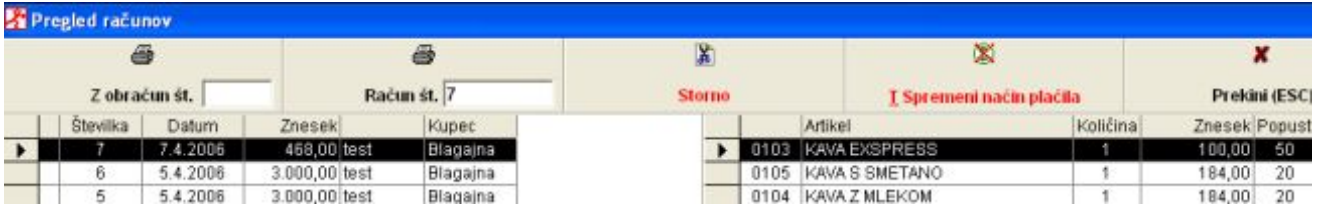

Če ste se pri izbiri plačila zmotili in želite napako popraviti z miško kliknite (levi gumb) na račun za katerega želite spremeniti način plačila in pritisnite na gumb **Spremeni način plačila** in odprlo se vam bo okno za ponovni vnos načina plačila (enako okno kot pri izdelavi računa).

V primeru, da želite račun stornirati, pa pritisnite tipko **Storno** in program vam bo sam izpisal nov paragonski blok z isto vsebino kot jo ima označen račun s predznakom '' – '' .

# **Prijava novega prodajalca**

Prodajalec

S pritiskom na bližnjico **PRODAJALEC** se odpre okno za hitro prijavo novega prodajalca.

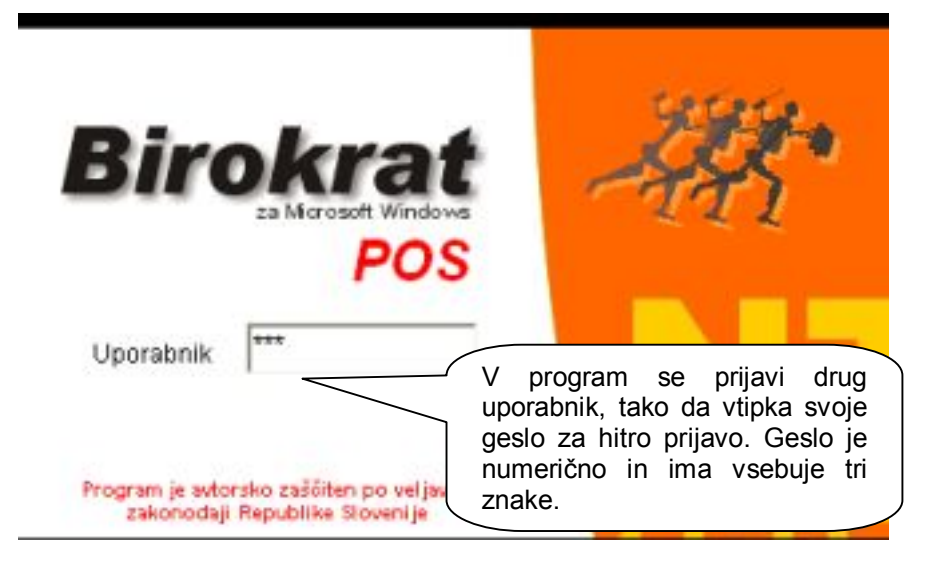

# **Odpri predal ALT+N**

S pritiskom tipke **PREDAL** se vam bo odprl blagajniški predal.

# <span id="page-14-0"></span>**DNEVNI ZAKLJUČEK – Z OBRAČUN IN X OBRAČUN**

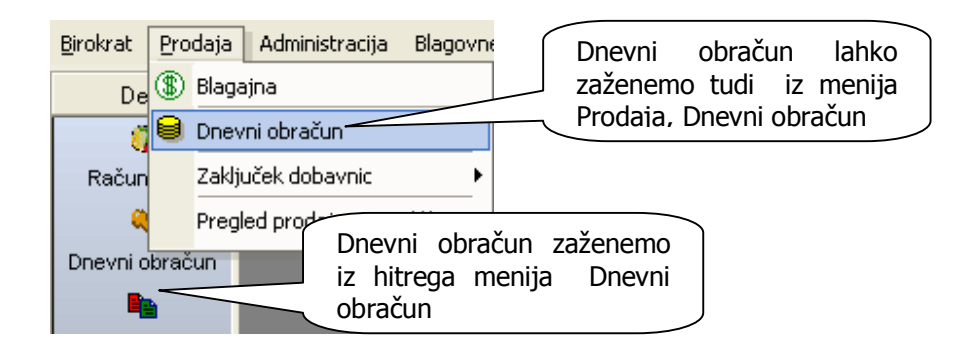

# **Z obračun**

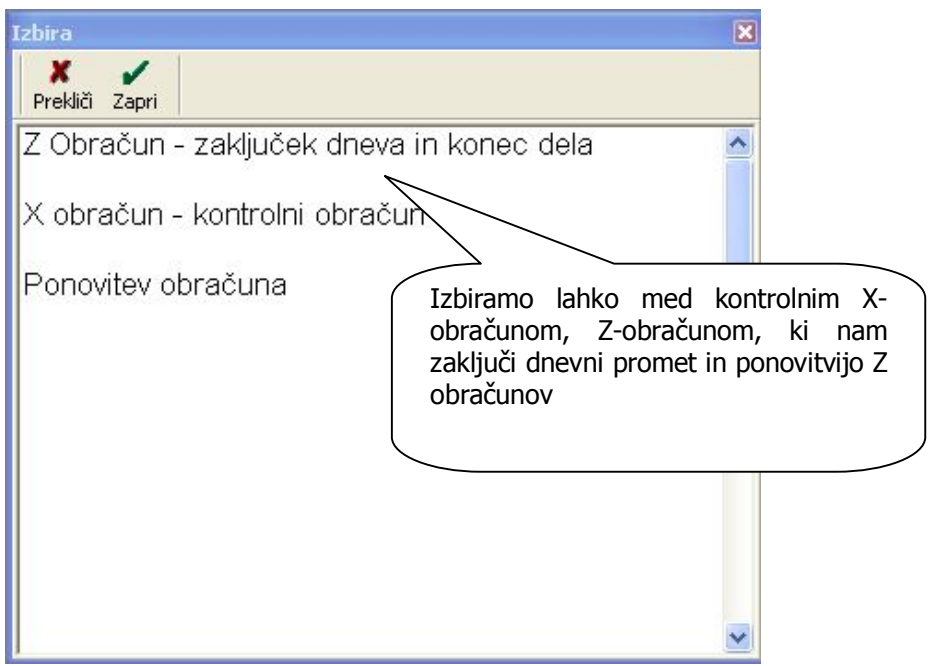

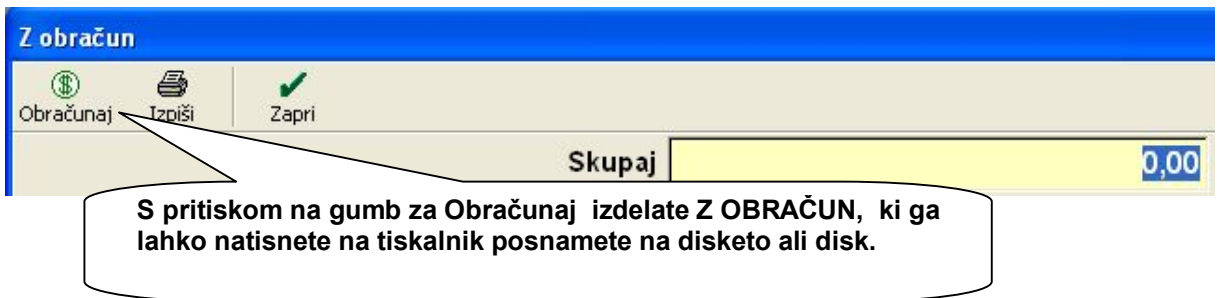

# **POMEMBNO ! ! !**

Z OBRAČUN je obračunskega značaja in zaključi prodajo, ki je bila izdelana do izdelave obračuna, kar pomen, da po izdelanem obračunu ni več mogoče vnašati računov za že izdelani Z OBRAČUN, temveč bodo naknadno narejeni računi upoštevani v naslednjem Z OBRAČUNU ne glede na datum izdelave !!!

# **Z OBRAČUN je treba obvezno izdelati ob koncu vsakega zaključenega dneva prodaje!**

# **X Obračun**

X OBRAČUN je **interni kontrolni** obračun dnevne prodaje, ki ne zaključi dnevne prodaje in ga lahko sprožite večkrat dnevno! Lahko ga sprožite pred menjavo izmene (npr. da program prevzame drug prodajalec).

## **Ponovitev obračuna**

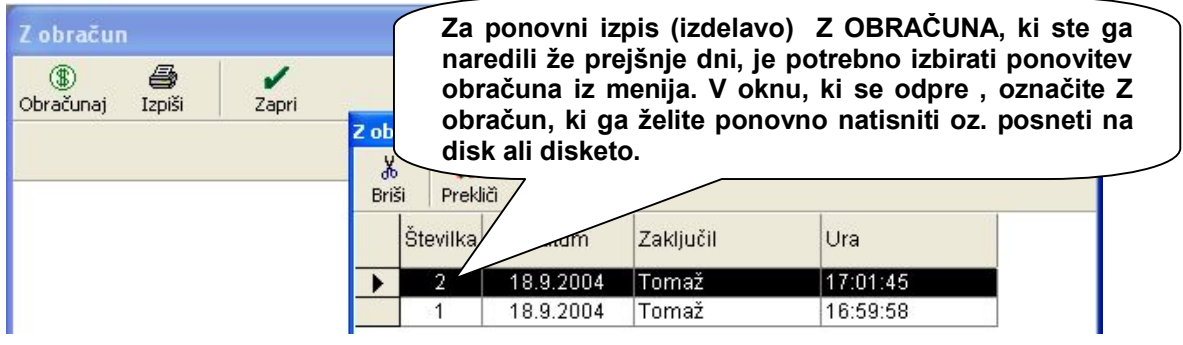

# <span id="page-15-0"></span>**GOTOVINSKA BLAGAJNA**

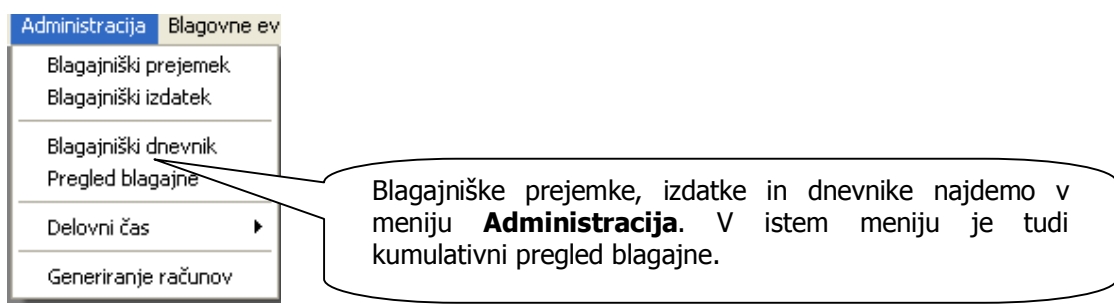

# **Blagajniški prejemek**

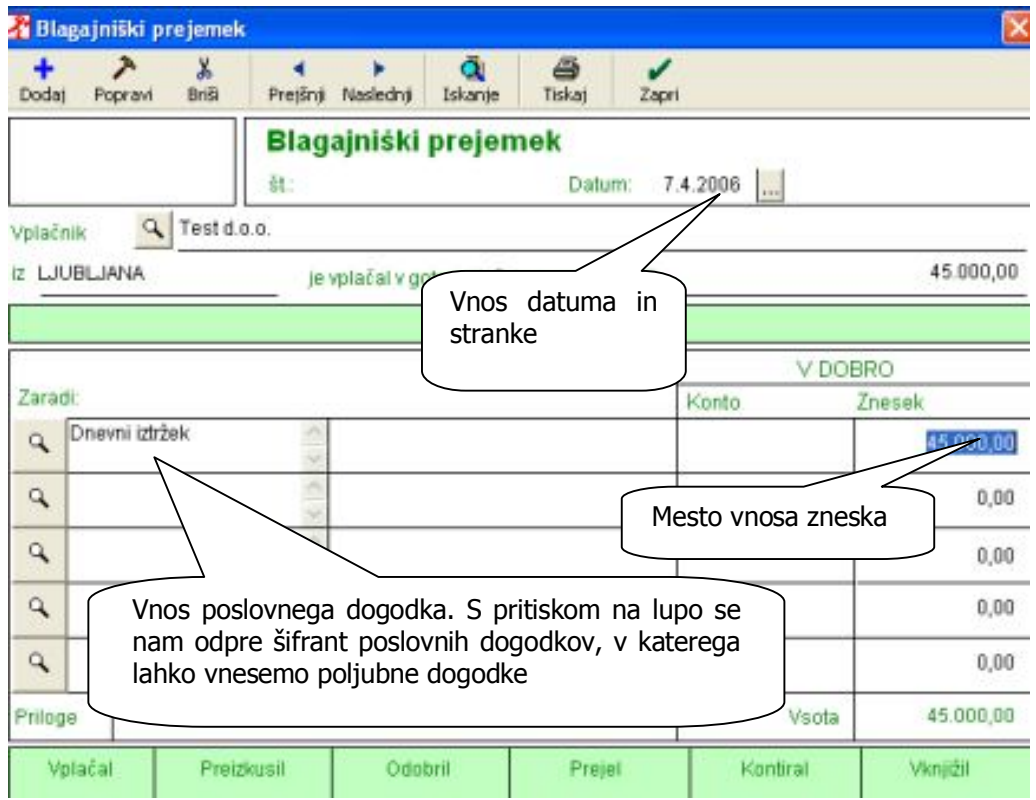

www.andersen.si | www.birokrat.si | www.birokratpos.si | www.birokratshop.si | www.hotelir.si | www.element.si www.elementcms.si | www.internetnestrani.si

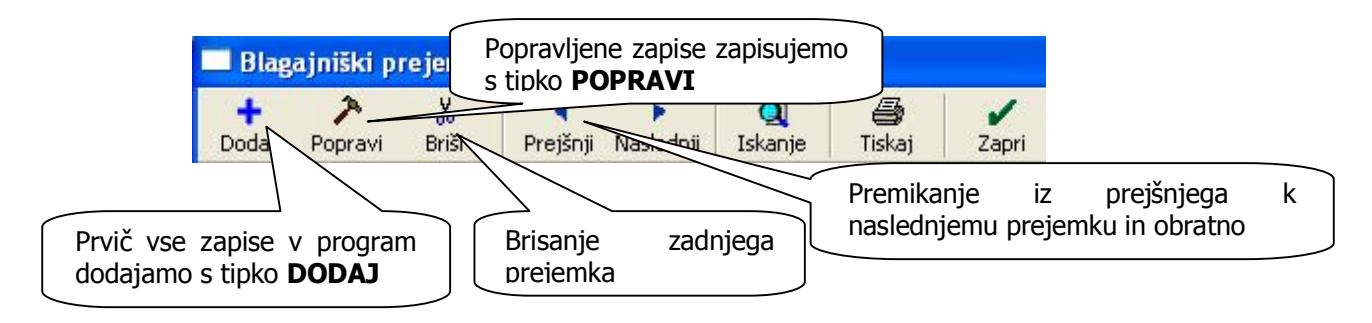

### **Blagajniški izdatek**

Postopek vnosa podatkov pri blagajniškem izdatku je povsem enaka kot pri blagajniškem prejemku.

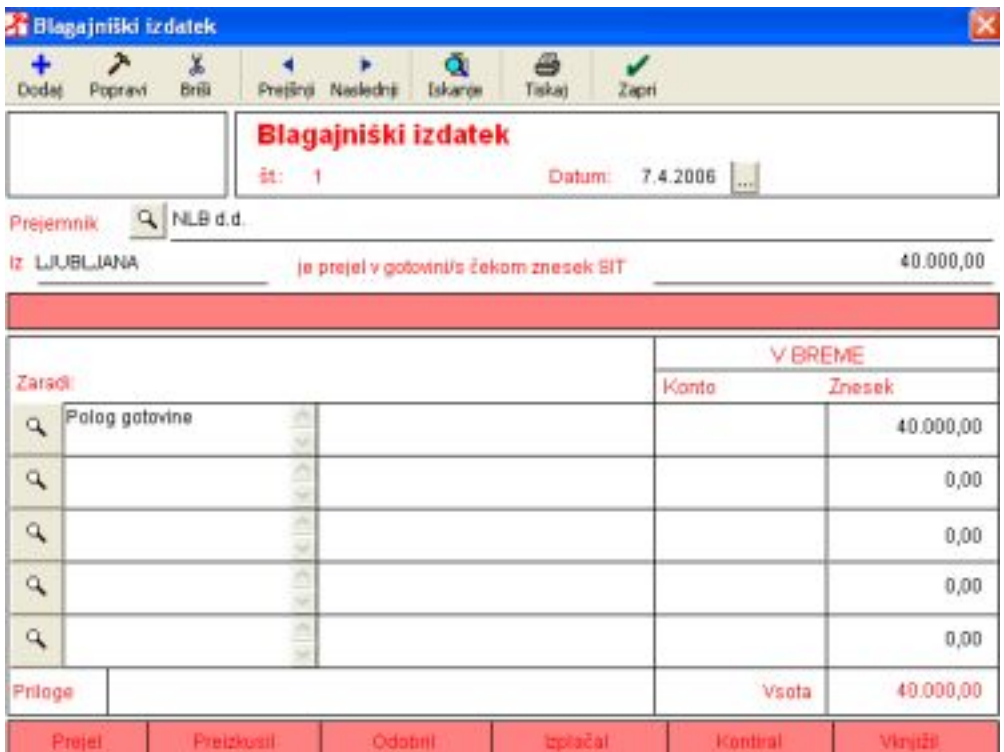

# **Blagajniški dnevnik**

Blagajniški dnevnik nima možnosti ročnega vnosa saj se kreira iz danih podatkov o saldu ter podatkih o prilivu in odlivu sredstev v blagajno.

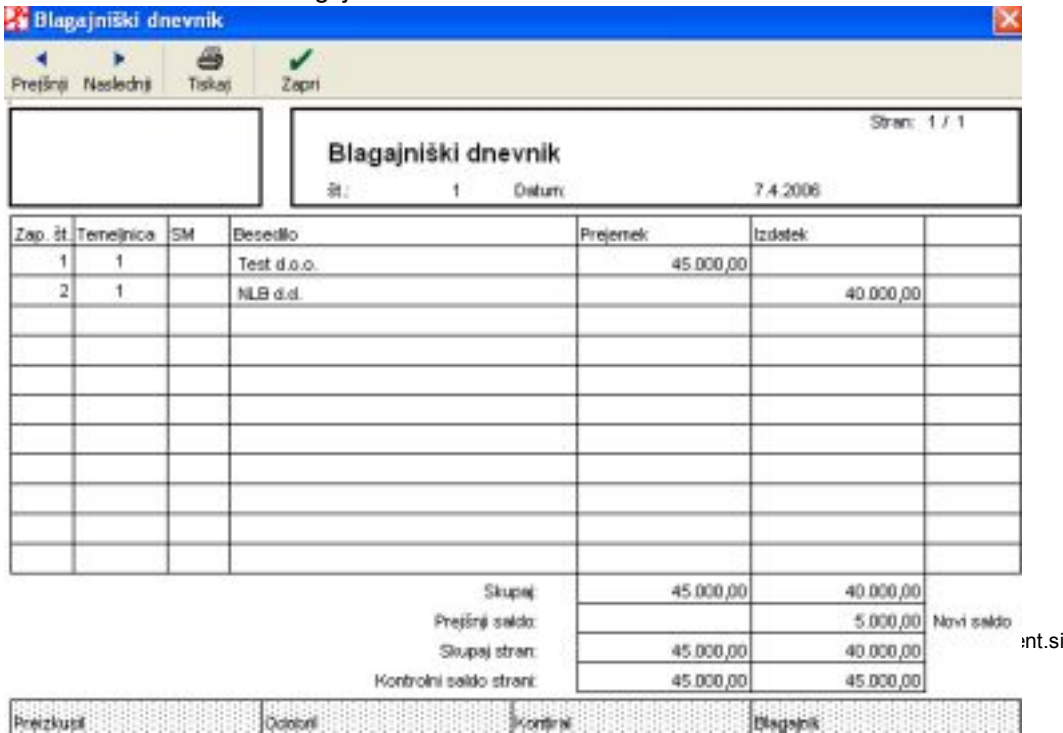

#### <span id="page-17-0"></span>**PREVZEM**

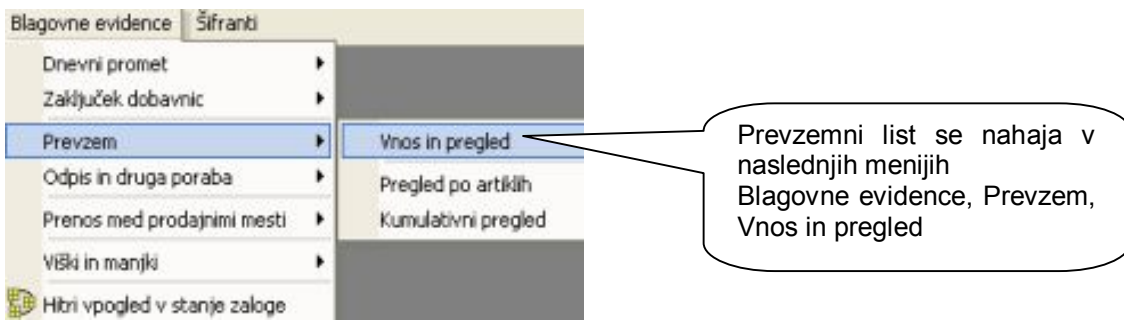

# **Vnos in pregled**

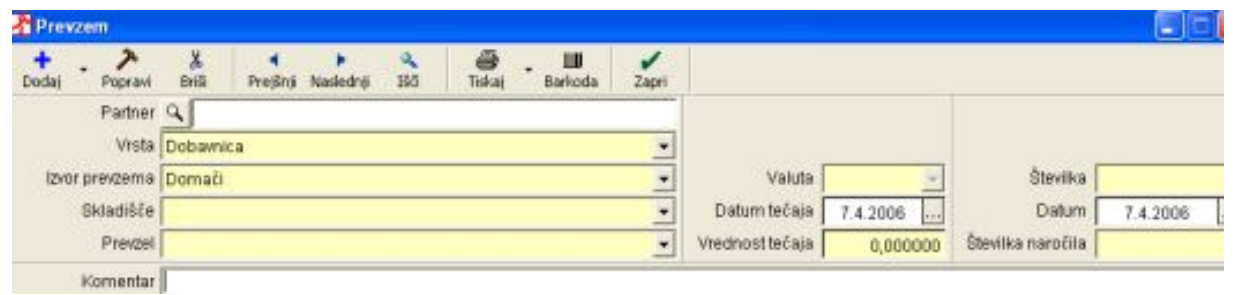

Pri prevzemu blaga najprej izberite partnerja iz šifranta, vpišete opis dokumenta (npr. št. dobavnice, datum, ...)

Program vam samodejno vpiše zaporedno številko vnosa in datum tekočega dne. Datum lahko spreminiate.

Kliknite na gumb za dodajanje, ki se nahaja na levi strani vnosnih polj artiklov, in odpre se okno za vpis artiklov in cen le-tega. Vpišite artikel oz. ga izberite iz šifranta nabavnih artiklov. Izberite željeni artikel in ga z dvojnim klikom prenesite v prazno polje.

Vnesite količino prevzetih artiklov.

Območje »Elementi nabave« vsebuje različne elemente nabavne cene artikla.

V polje »Znesek brez davka« vpišite zaračunani znesek vendar brez davka

Če vam je dobavitelj obračunal rabat na celotno dobavnico, ga vnesite v polje »Rabat«, to povzroči spremembo nabavne cene artikla. Pri vnosu rabata je pomembno v katero polje smo vnesli znesek nabavne cene artikla. Če smo vnesli znesek v »Znesek brez davka« nam bo na podlagi rabata program izračunal »Nabavno ceno«, če pa smo vnesli skupno »Nabavno ceno« nam program izračuna »Ceno brez davka«.

V območju »Elementi prodaje« program preračuna stopnjo marže, glede na prodajno ceno oz. obratno.

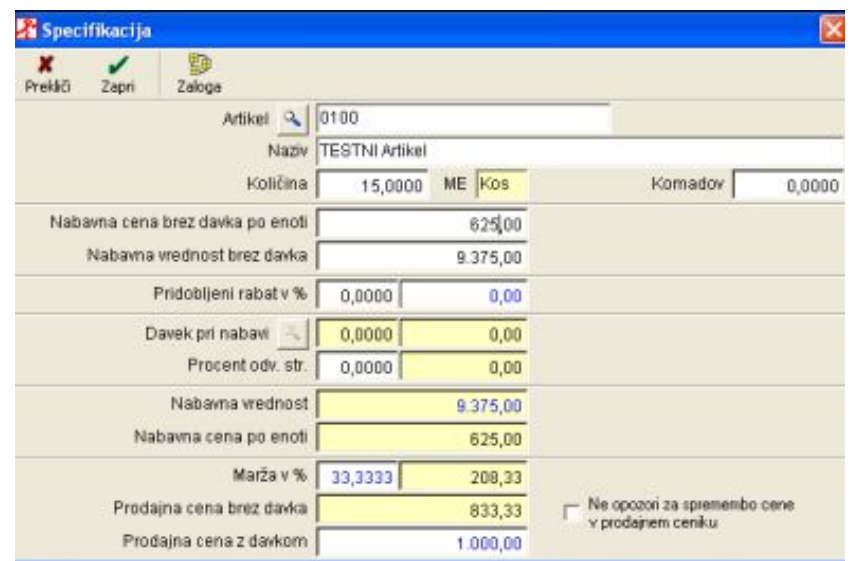

www.andersen.si | www.birokrat.si | www.birokratpos.si | www.birokratshop.si | www.hotelir.si | www.element.si www.elementcms.si | www.internetnestrani.si

#### **POMEMBNO!**

**V primeru, da za artikel, ki ga prevzemamo še nimamo določene prodajne cene v ceniku (Šifranti - Prodajni artikli), oziroma jo želimo spremeniti glede na novo dobavo, potem OBVEZNO zaključimo vnos artikla v specifikaciji prevzema z tipko ENTER! Če specifikacijo zaključimo z pritiskom na gumb KLJUKICA se cena v ceniku (Šifranti - Prodajni artikli), ne bo samodejno spremenila/dopolnila!**

#### i **NASVET:**

Za hitrejši vnos prevzema lahko med vnosnimi polji specifikacij uporabljate tipko - ENTER s čimer vas bo program vodil od polja do polja.

Ko končate z vnosom kliknite gumb za dodajanje - PLUS (na vrhu okna za vnos prevzema) in s tem shranite prevzem in sočasno zavedete blago v skladišče.

Po končanem vnosu prevzema izpišite prevzemni list.

# <span id="page-18-0"></span>**DODAJANJE NOVIH UPORABNIKOV**

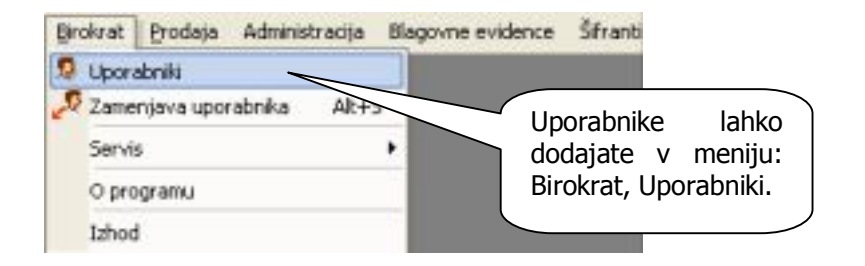

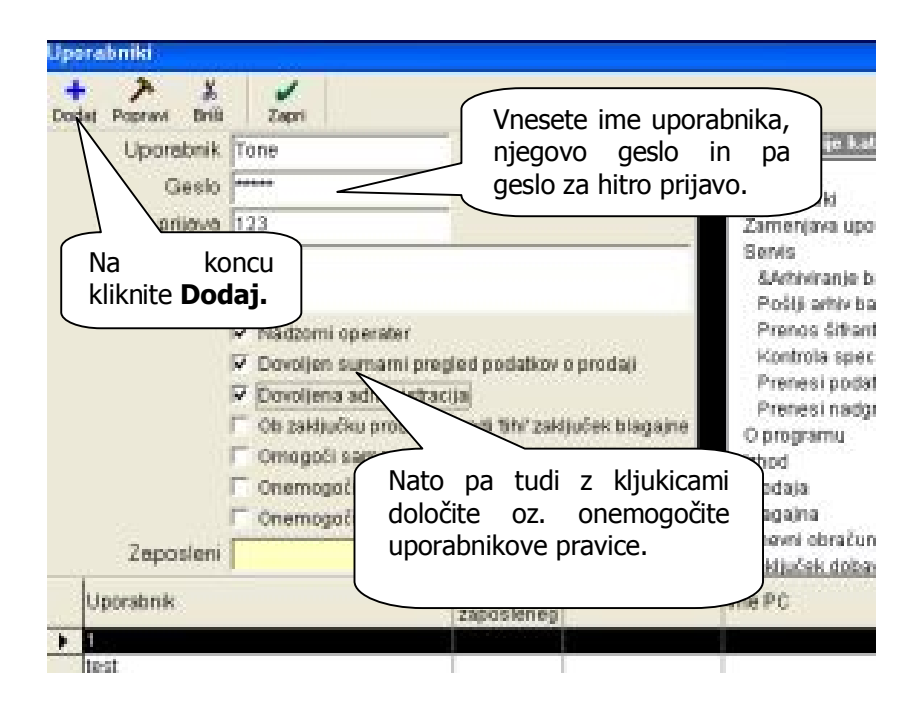

www.andersen.si | www.birokrat.si | www.birokratpos.si | www.birokratshop.si | www.hotelir.si | www.element.si www.elementcms.si | www.internetnestrani.si

## <span id="page-19-0"></span>**VNOS NOVIH PARTNERJEV**

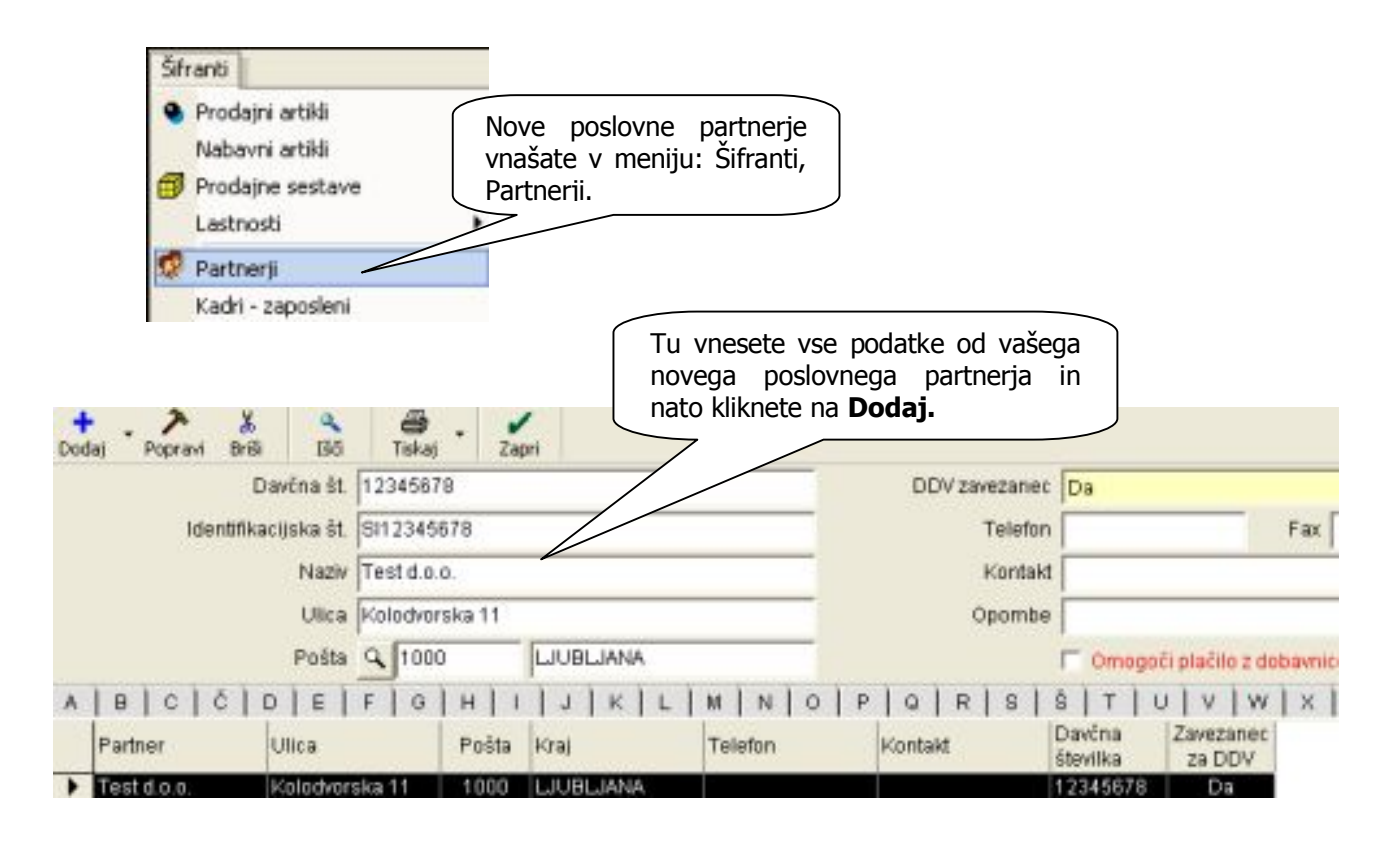

# <span id="page-19-1"></span>**VNOS NOVIH PRODAJNIH ARTIKLOV**

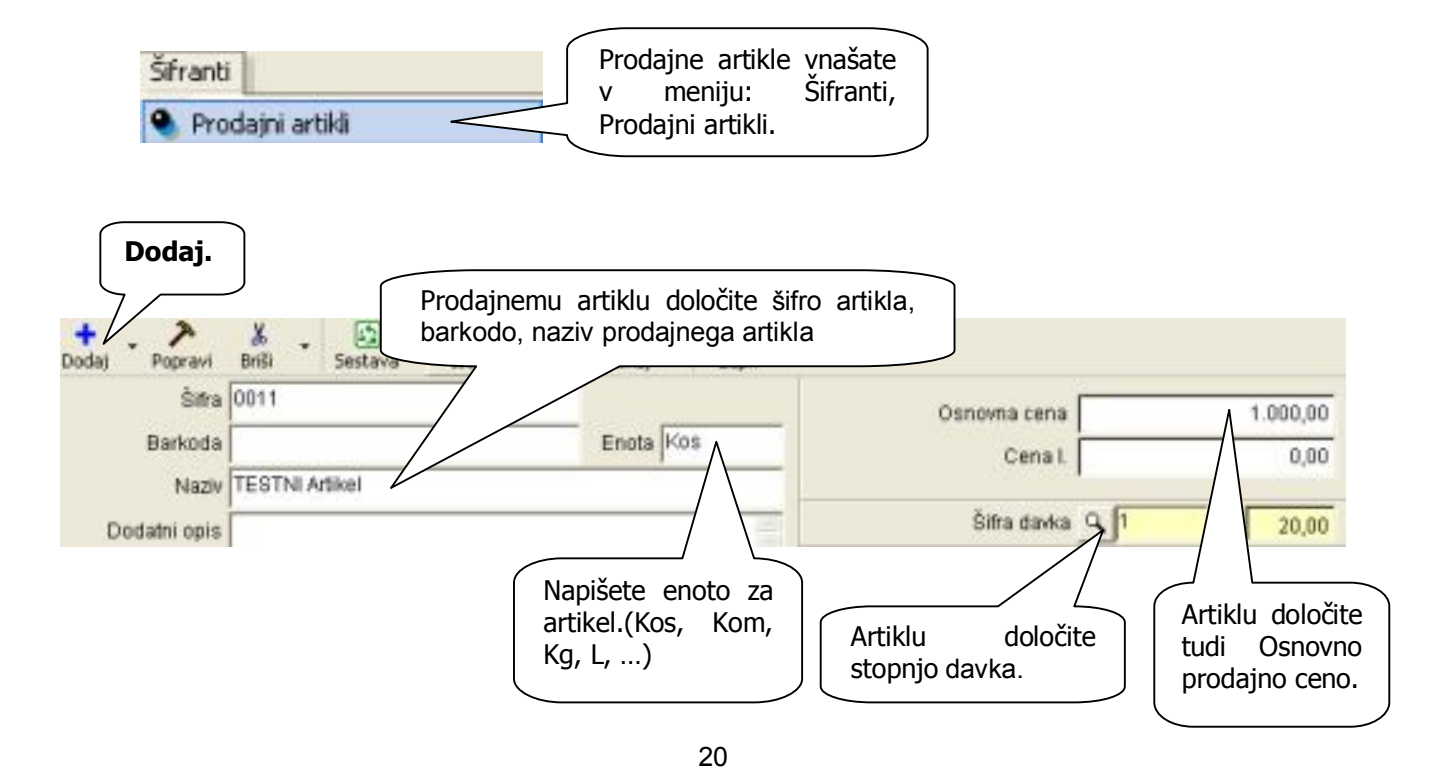

www.andersen.si | www.birokrat.si | www.birokratpos.si | www.birokratshop.si | www.hotelir.si | www.element.si www.elementcms.si | www.internetnestrani.si

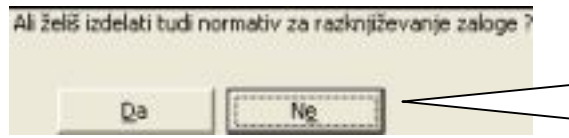

Ko dodate artikel vas program vpraša, če želite izdelati tudi normativ za razknjiževanje zaloge. Če to želite kliknite **Da.**

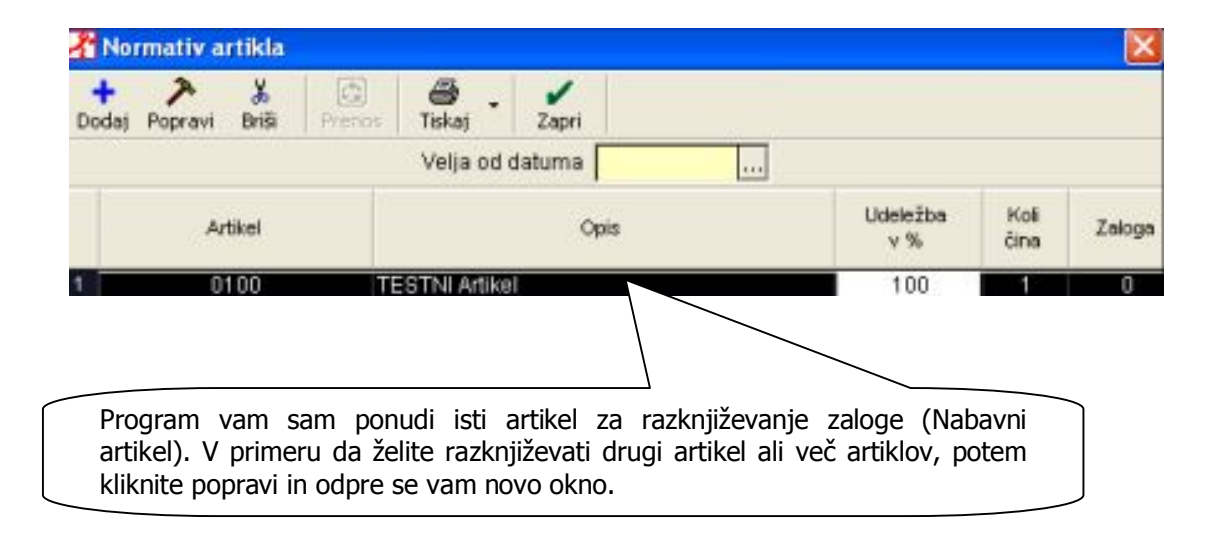

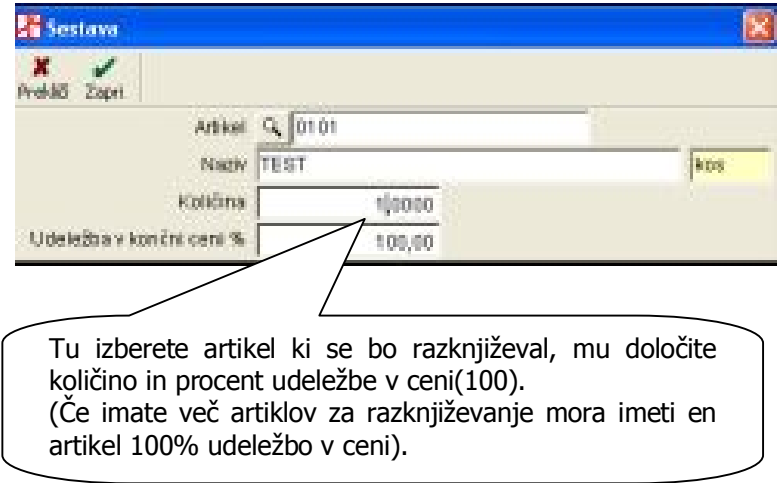

#### <span id="page-21-0"></span>**VNOS NOVIH NABAVNIH ARTIKLOV**

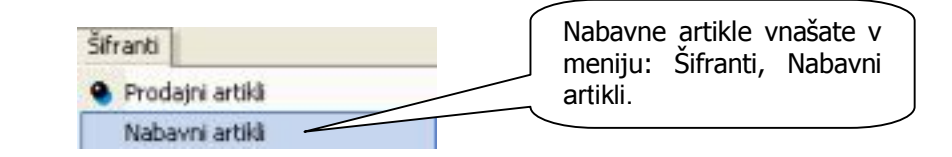

Da

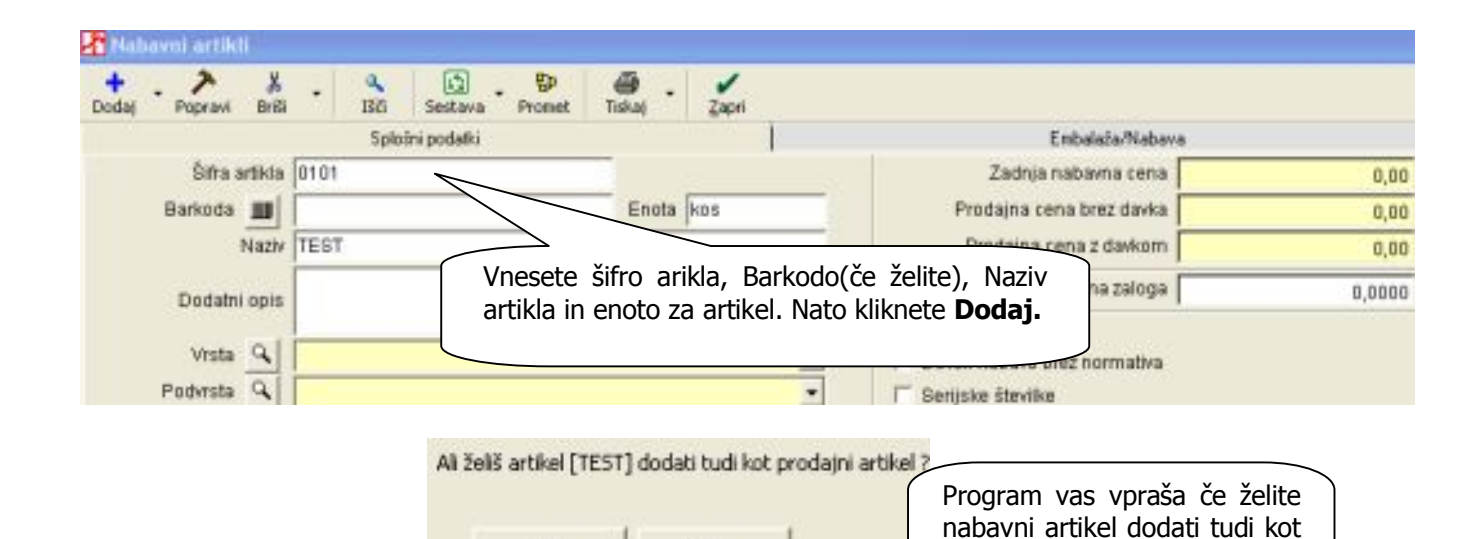

prodajnega in če to želite

kliknite **Da.**

Določi davek kateri velja za artikel pri prodaji končnemu kupcu  $+$   $\lambda$ <br>Dodaj Popravi x 画  $\frac{1}{2401}$  $\ddot{\phantom{0}}$ Brill Tiskal Oznaka<sup>1</sup> Naziv DDV osnovna stopnja Višina davka 20,000 Opis za dokumente Če ste se odločili artikel dodati tudi kot prodajni artikel morate za blago Interni komentar prodajnemu artiklu določiti tudi Žiro račun stopnio davka. Vrsta davka Od prometa pro Procent<br>davka Oznaka Naziv Storitev davka DDV osnovna stopnja 20 za blago in proizv  $\ddot{\phantom{1}}$ DDV znižana stopnja  $B<sub>5</sub>$ za blago in proizvo э DDV oproščen promet  $\overline{0}$ za blago in proizvo DDV osnovna stopnja  $20$ za storitve Da × DDV znižana stopnja  $B,5$ za storibre Da  $\overline{\phantom{a}}$  $\overline{B}$ DDV oproščen promet  $\overline{0}$ za storitve Da

www.andersen.si | www.birokrat.si | www.birokratpos.si | www.birokratshop.si | www.hotelir.si | www.element.si www.elementcms.si | www.internetnestrani.si

# <span id="page-22-0"></span>**ODPIS**

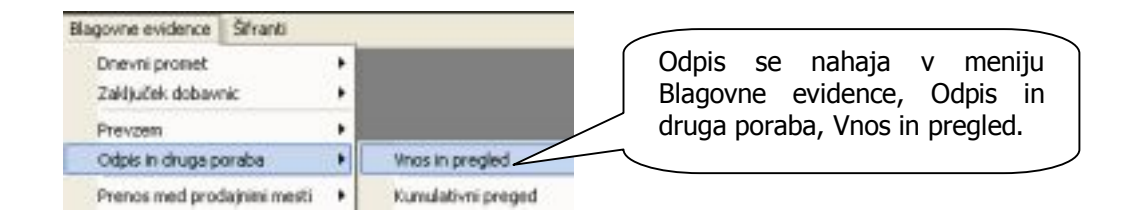

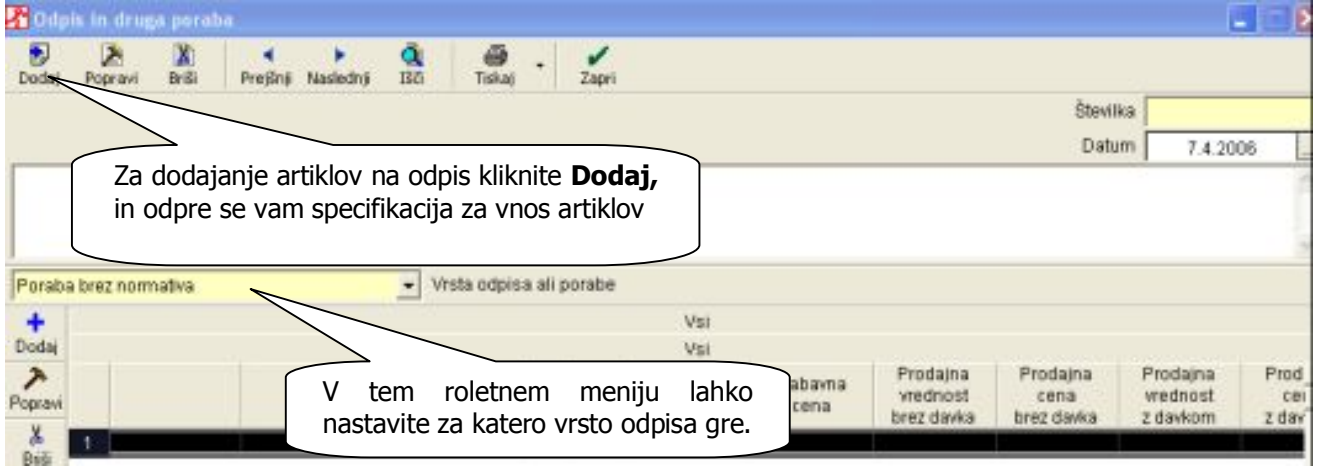

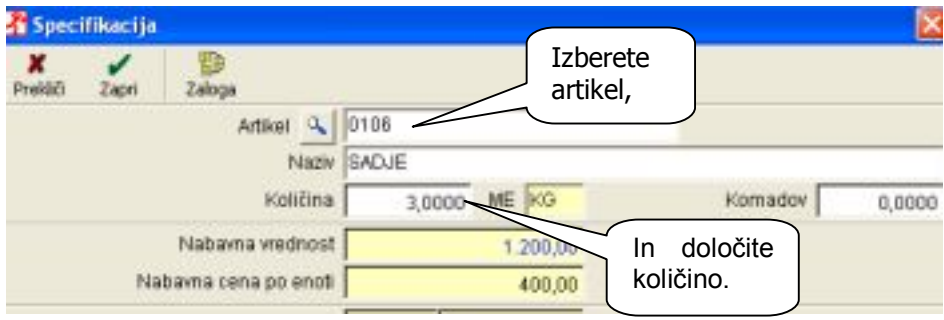

# <span id="page-23-0"></span>**PREGLED PRODAJE PO ARTIKLIH**

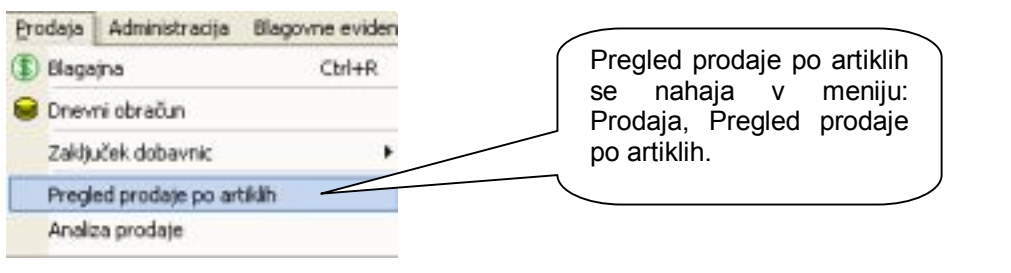

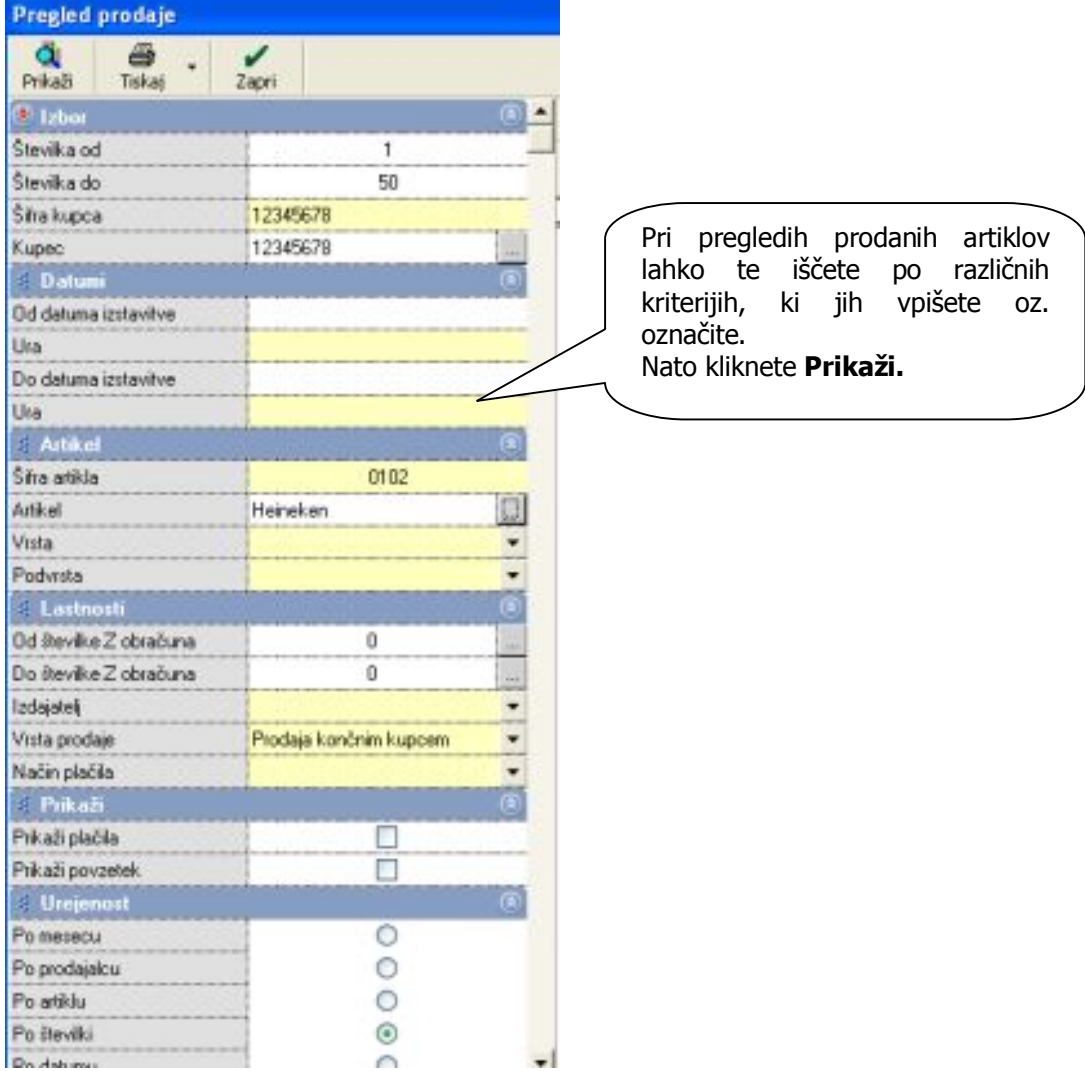

### <span id="page-24-0"></span>**VNOS OTVORITVENEGA STANJA ZALOG**

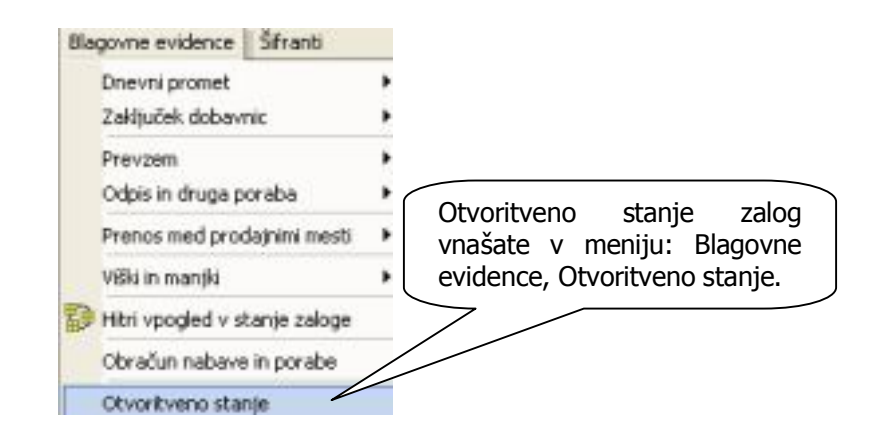

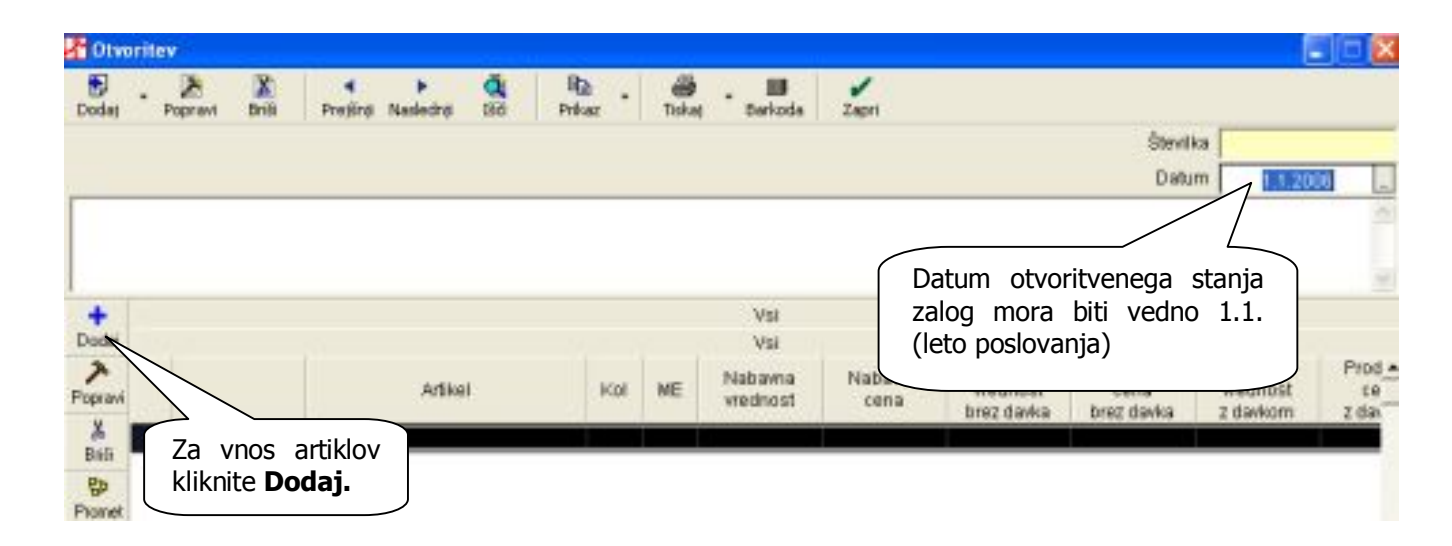

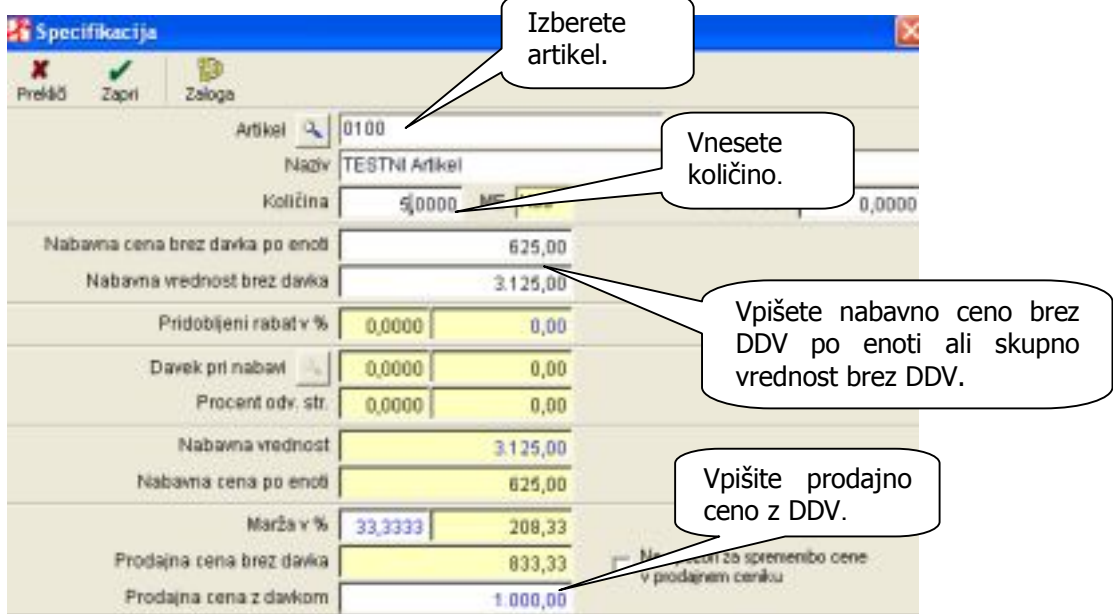

www.andersen.si | www.birokrat.si | www.birokratpos.si | www.birokratshop.si | www.hotelir.si | www.element.si www.elementcms.si | www.internetnestrani.si

#### <span id="page-25-0"></span>**VNOS INVENTURE**

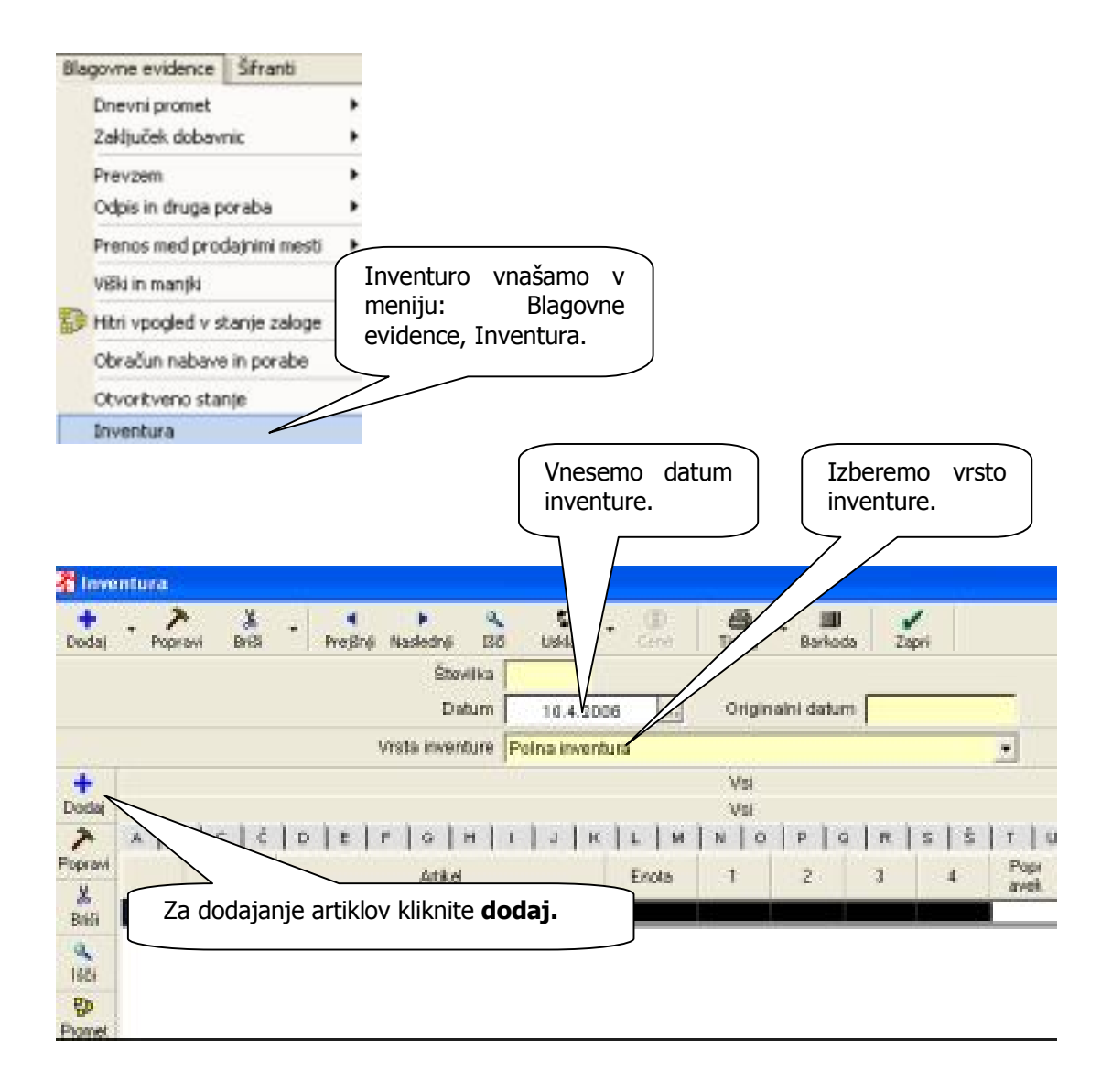

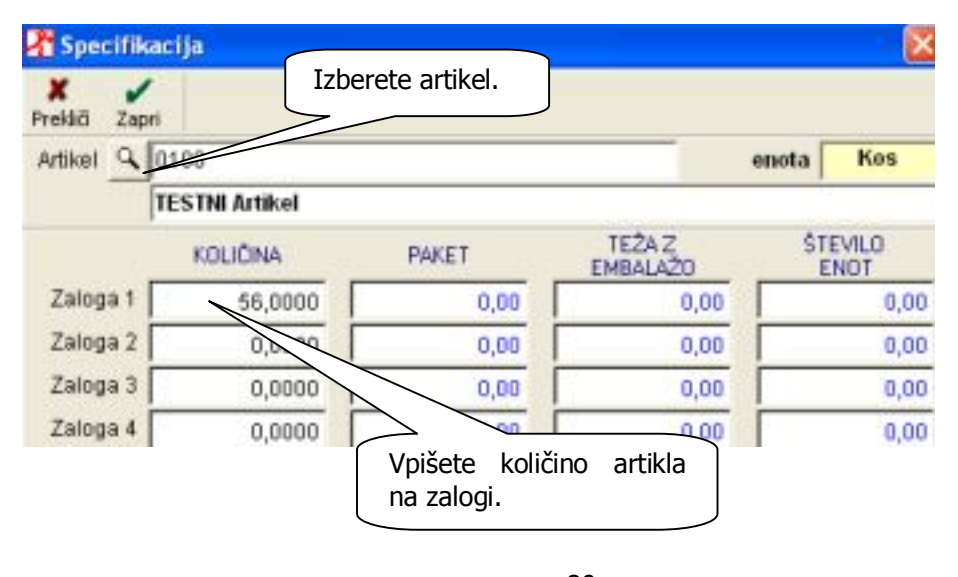

www.andersen.si | www.birokrat.si | www.birokratpos.si | www.birokratshop.si | www.hotelir.si | www.element.si www.elementcms.si | www.internetnestrani.si

# <span id="page-26-0"></span>**OBRAČUN NABAVE IN PORABE**

V primeru, da imate že vneseno inventuro in jo želite upoštevati pri obračunu zalog in pri tem izdelati zapisnik za viške manjke pri obračunu zalog morate v meniju: Šifranti, Nastavitve, pri Blagovnih in materialnih evidencah obkljukati: **Izdelaj zapisnik za viške in manjke pri obračunu zalog** in **Uskladi zalogo(z viški in manjki) z inventuro, če obstaja.**

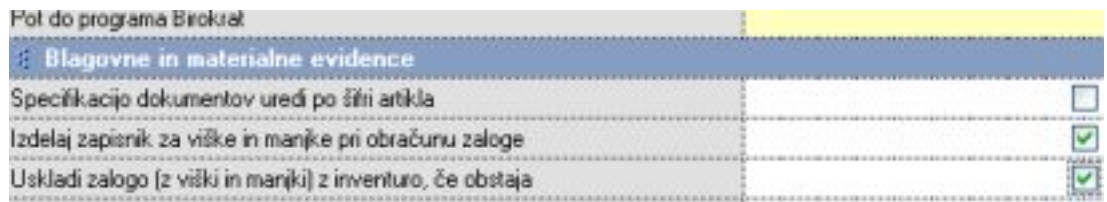

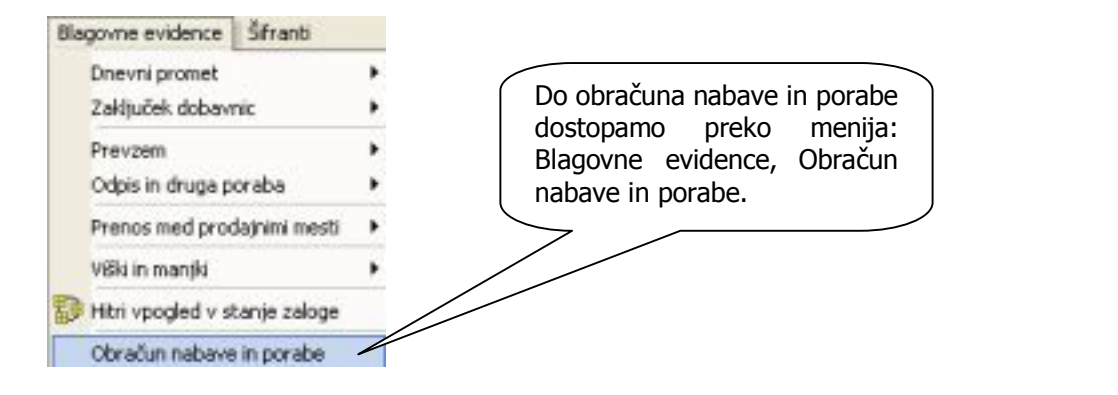

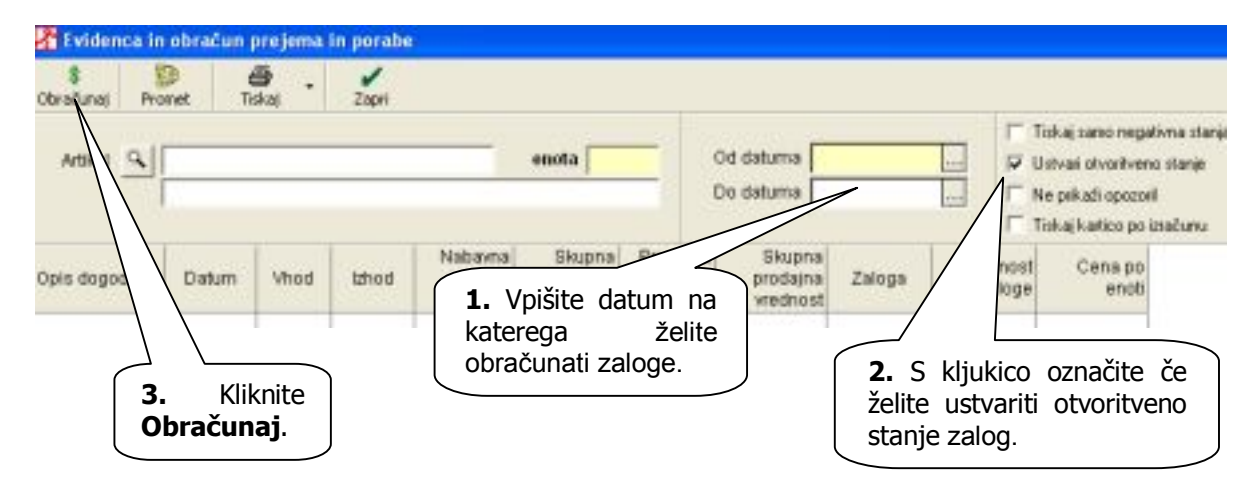

Po obračunu zalog lahko preverite otvoritveno stanje zalog.

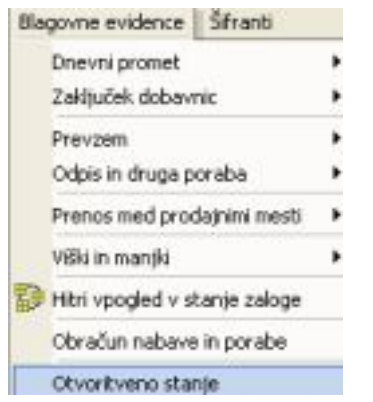

www.andersen.si | www.birokrat.si | www.birokratpos.si | www.birokratshop.si | www.hotelir.si | www.element.si www.elementcms.si | www.internetnestrani.si

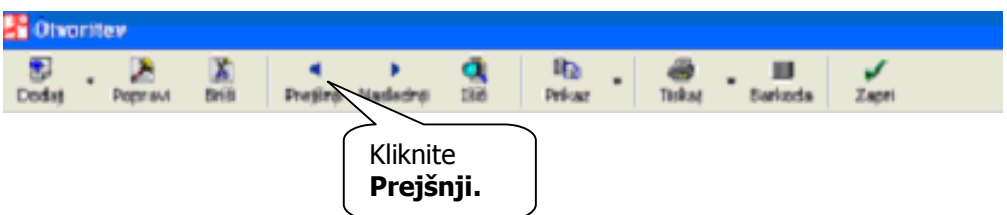

Zapisnik o viških/manjkih pa najdete v meniju: Blagovne evidence, Viški/manjki, Pregled zapisnikov.

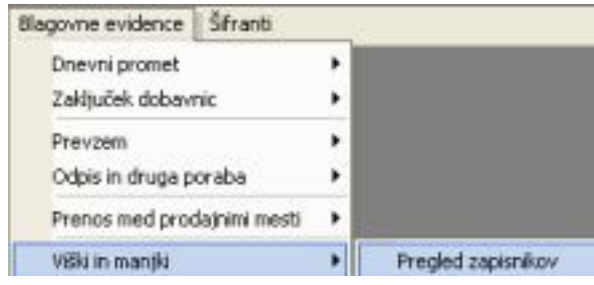

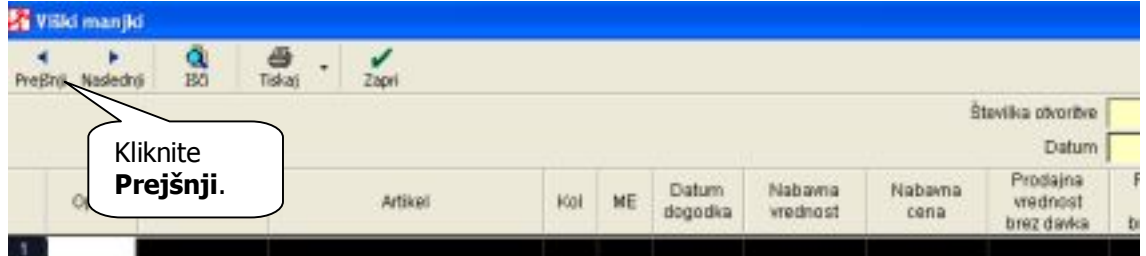

# <span id="page-27-0"></span>**ODPIRANJE NOVIH POSLOVNIH LET**

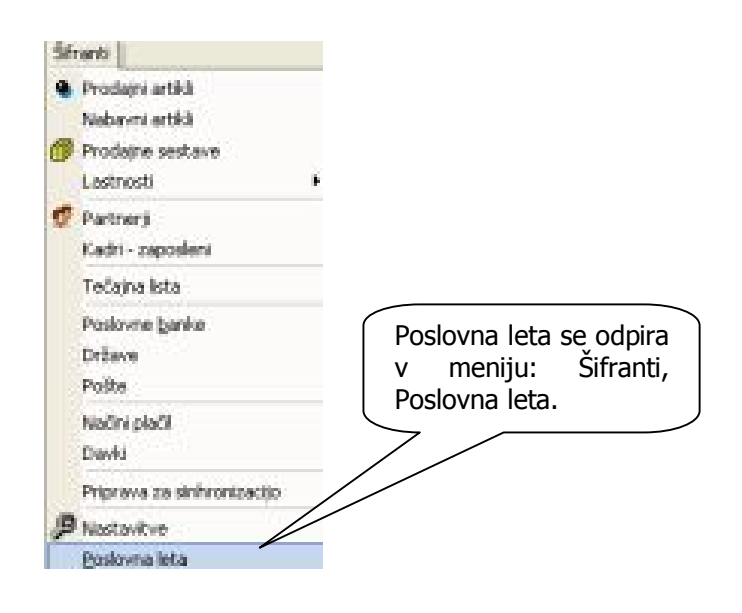

www.andersen.si | www.birokrat.si | www.birokratpos.si | www.birokratshop.si | www.hotelir.si | www.element.si www.elementcms.si | www.internetnestrani.si

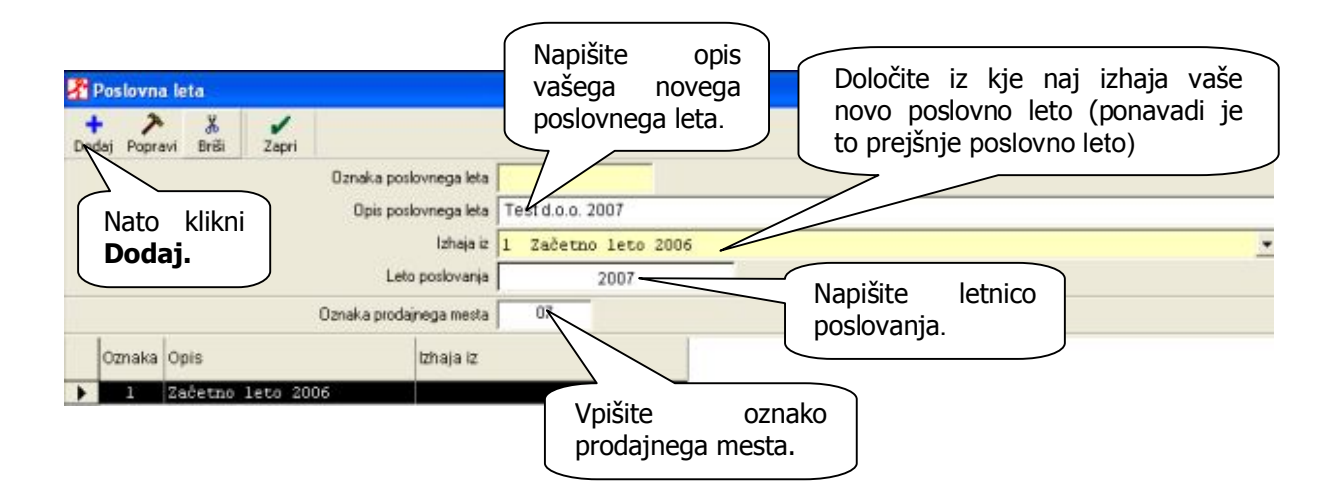

Odpre se vam novo okno.

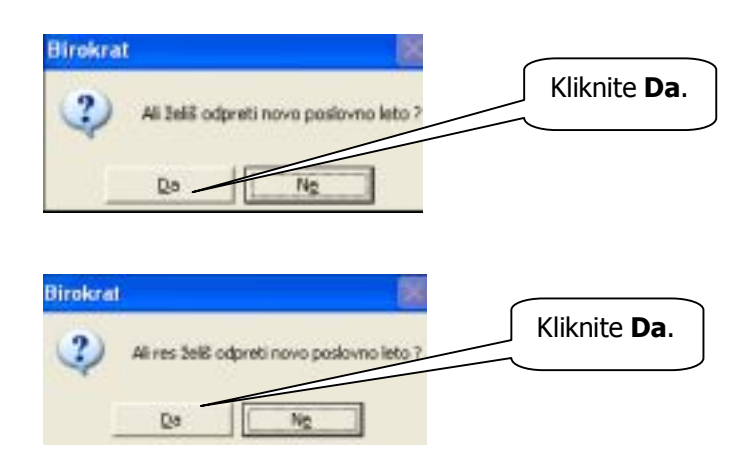

# <span id="page-29-0"></span>**PRENOS ŠIFRANTOV IZ BIROKRATA**

# <span id="page-29-1"></span>**POSTOPEK PRENOSA ŠIFRANTOV – CENIK**

#### **V programu Birokrat morate najprej pripraviti podatke za prenos!**

Prenos šifrantov iz Birokrata najdete v meniju: Birokrat, Servis, Prenos šifrantov iz Birokrata, nato pa izberete način s katerega boste prenašali podatke.

Privzeto izberete takrat kadar imate že nastavljeno pot (FTP , disketa)

Iz FTP strežnika izbirate takrat kadar prenašate podatke preko FTP-ja.

Iz diskete izbirate takrat kadar prenašate podatke preko diskete.

Iz diska izbirate takrat kadar imate programa POS in Birokrat na istem računalniku.

Izbral bom sam izberete takrat kadar hočete sami nastaviti pot iz katere naj prenaša podatke.

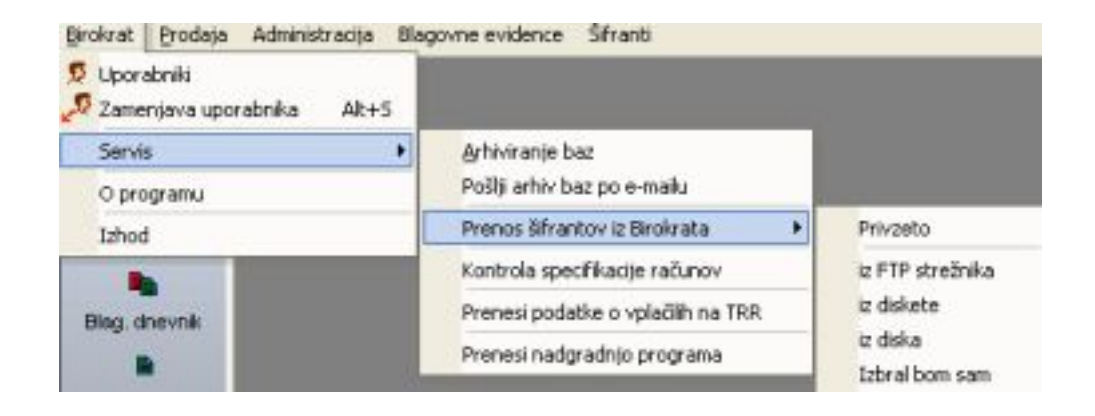

Nastavitve za FTP prenos nastavljate v meniju: Šifranti, Nastavitve, FTP prenos.

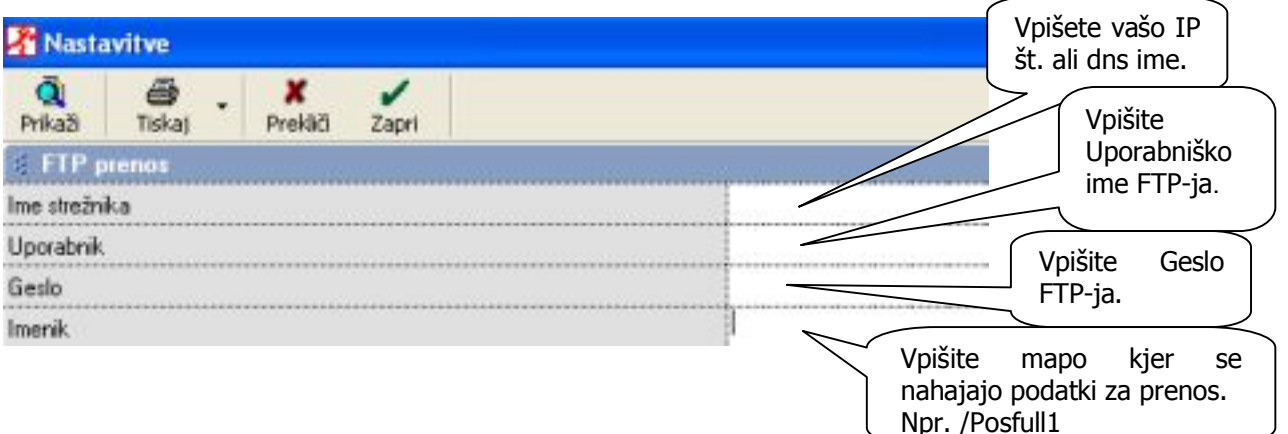

# <span id="page-30-0"></span>**BAZE PODATKOV**

#### <span id="page-30-1"></span>**ARHIVIRANJE BAZ PODATKOV (ZELO POMEMBNO!)**

Baze podatkov v programu Birokrat POS so shranjene na trdem disku vašega računalnika v mapi kamor ste program instalirali. Privzeta lokacija baz podatkov je C:\BIROPOS\. Vsakodnevno delo, ki ga opravite s programom, se sproti beleži v vaše baze podatkov. Torej so vaše baze podatkov shranjene na enem mestu trdega diska.

Ker pa vedno lahko pride do nezaželene okvare baz podatkov, je potrebno podatke arhivirati še na druge lokacije trdega diska in na druge medije (CD, disketa, ZIP…)! Varnostnih kopij podatkov ni nikoli preveč, prej je kakšna premalo.

Do okvare baze podatkov lahko pride zaradi:

**Izpadov električne energije med delom s programom** (to lahko preprečite z nakupom UPS sistema). **Okvar na trdem disku računalnika** (Redno posodabljajte vašo računalniško opremo).

**Premalo prostora na trdem disku** (Poskrbite, da bo na trdem disku vsaj 25% nezasedenega prostora). **Računalniških virusov** (Uporabljajte proti virusne programe).

**Nerednega vzdrževanja baz podatkov** (Baze redno vzdržujemo z izvajanjem servisnega programčka za ČIŠČENJE BAZ PODATKOV).

**Nepravilnega dela s programom** (V programu ne uporabljajte stvari, za katere niste prepričani kaj pomenijo).

Z rednim arhiviranjem baz podatkov boste ob nezaželeni izgubi podatkov, kvečjemu ob dan dela.

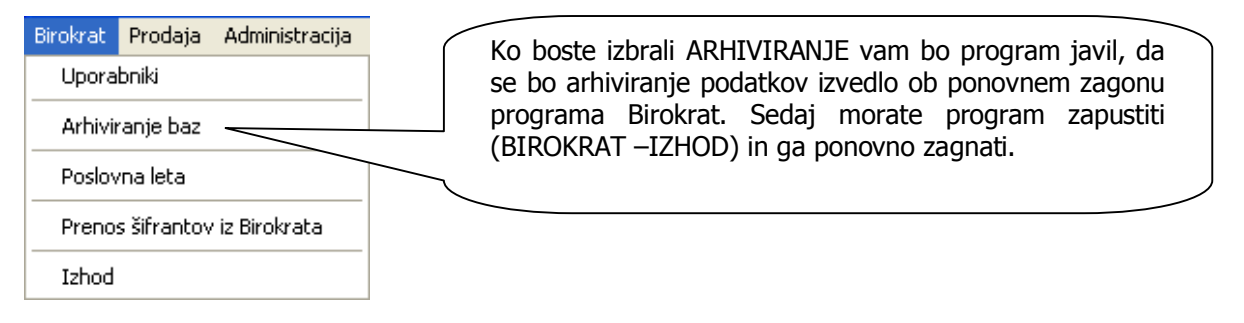

Ponovno zaženite program Birokrat na enak način kot to naredite običajno. Tako ste prišli do programa za arhiviranje podatkov. Odprlo se vam bo naslednje okno.

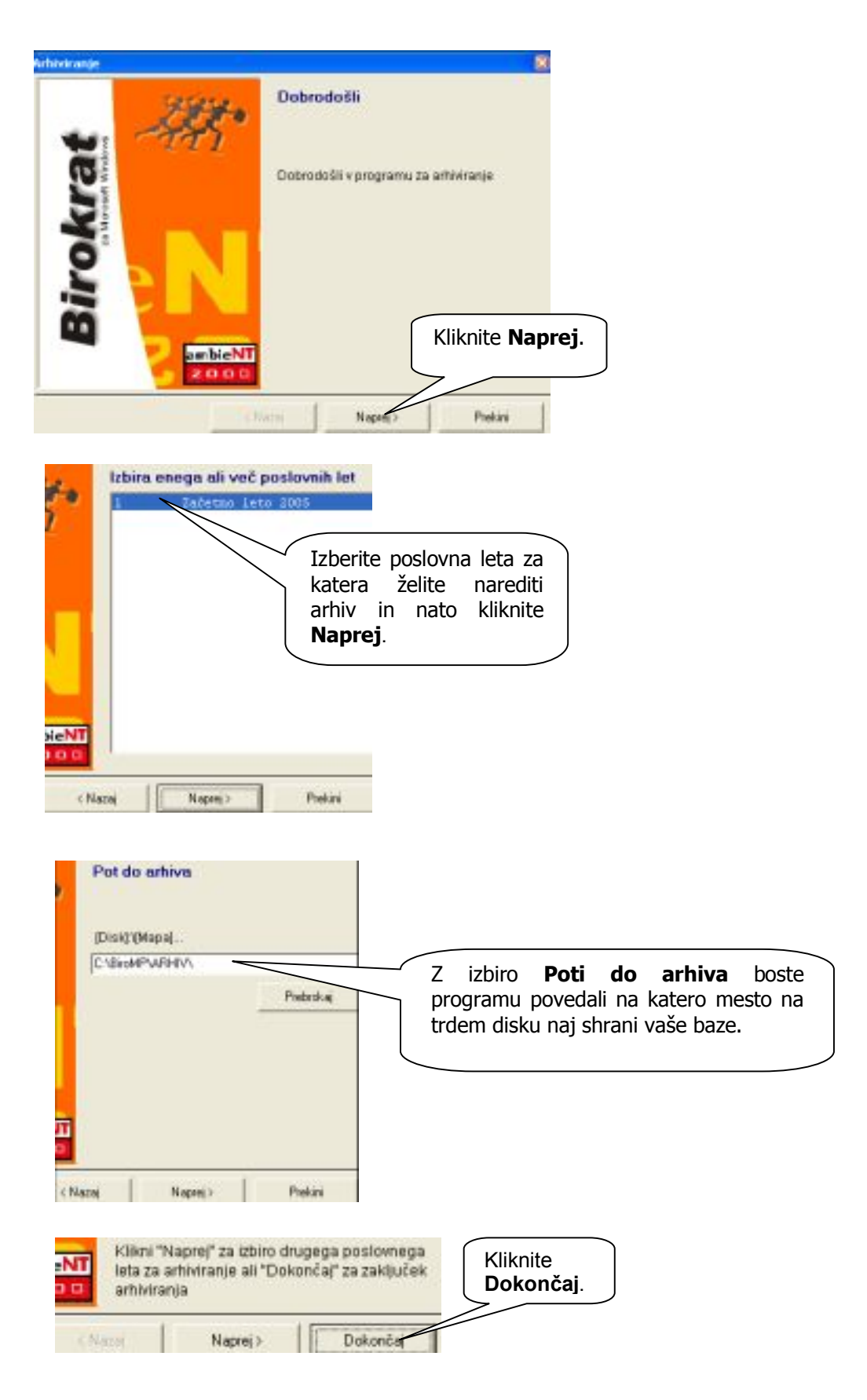

# **POMEMBNI NASVETI:**

32 **Ne pozabite na veliko vrednost vaših baz podatkov. Priporočamo, da podatke arhivirate vsak dan! Priporočamo občasno arhiviranje na več različnih medijev (disk, CD, USB ključ, drugi računalniki v mreži…)!**

# <span id="page-32-0"></span>**ZDRUŽEVANJE OZ. LINKANJE BAZ PODATKOV MED PROGRAMOM BIROKRAT IN POS**

Najprej na računalnik namestimo program POS Birokrat in nato šele program Birokrat. Pri namestitvi programa Birokrat moramo biti pozorni da obvezno program Birokrat posnamemo na isti SQL Server! Oba programa morata biti posneta na istem SQL Serverju, to pomeni da so baze obeh programov v isti mapi (primer: C:\BiroMP\MSSQL\Data)!

V programu Birokrat odpremo novo maloprodajno skladišče z oznako. (priporočeno da je oznaka maloprodajnega skladišča dvomestno na primer: 01).

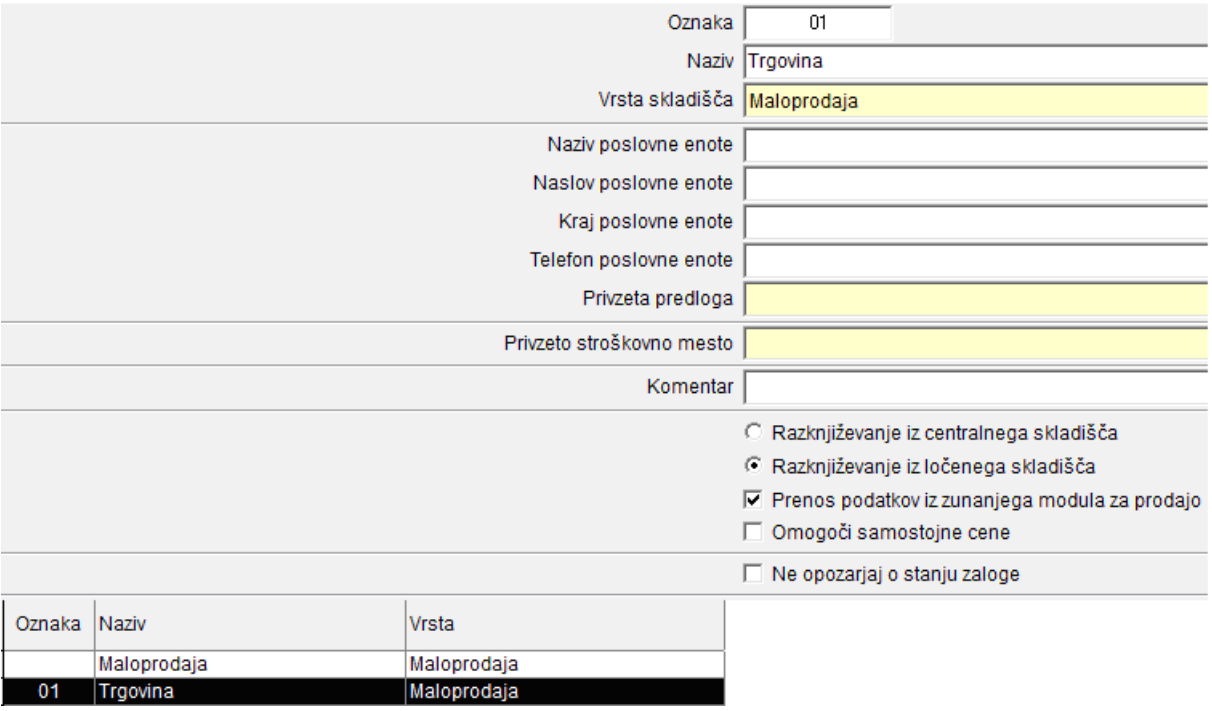

V POS Birokratu v Poslovnih letih določimo oznako prodajnega mesta (vpišemo oznako maloprodajnega skladišča, ki smo jo določili v Birokratu na primer: 01).

Vpišemo ime strežnika ( SQL Serverja ) in potrdimo z tipko ENTER. V modro se nam obarva drsno polje Poslovno leto. Tu izberemo Poslovno leto v Birokratu, ki ga želimo združiti oz. »linkati« z POS Birokratom.

Ko smo vse vpisali in označili z miško kliknemo na Popravi.

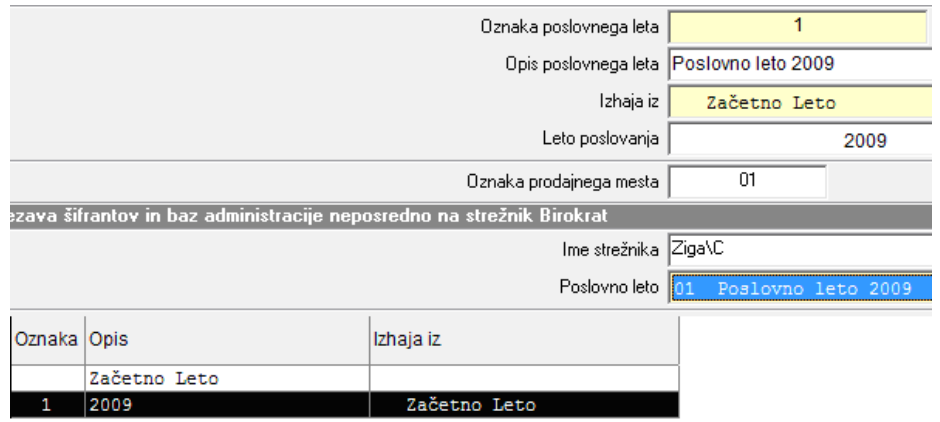

POS in Birokrat sta po opravljenem celotnem postopku združena oz. »polinkana«.

#### Beležke:

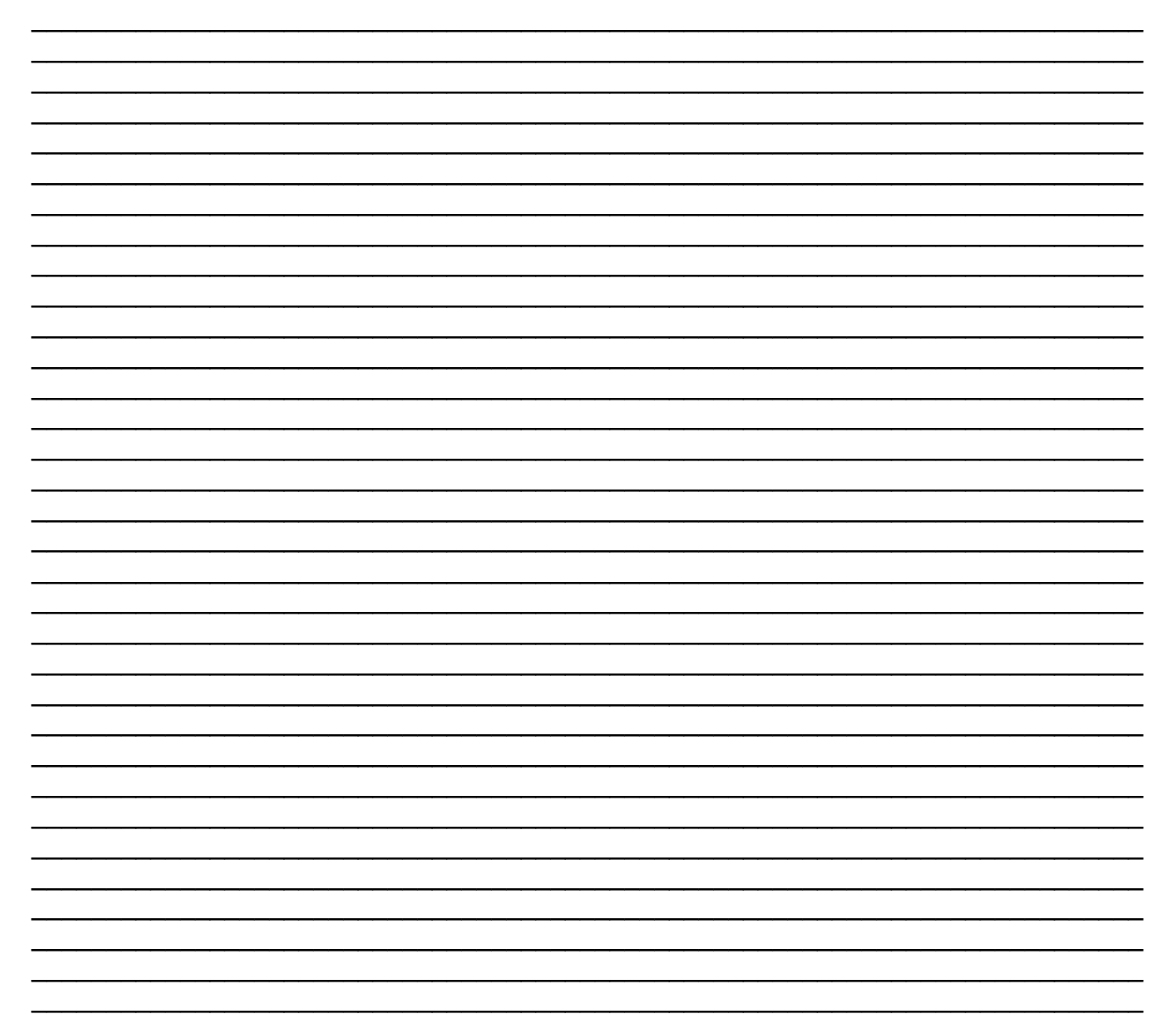

# Priporočamo:

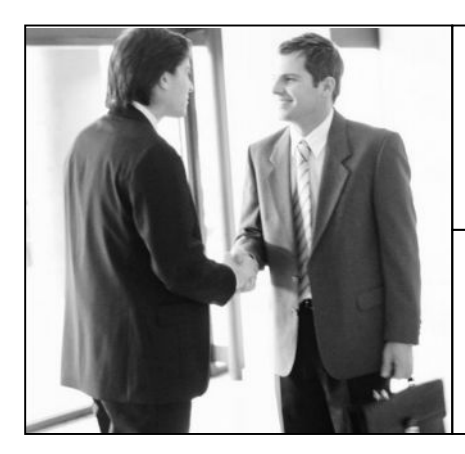

Možnost sklenitve MESEČNE VZDRŽEVALNE POGODBE, ki zahtevnejšim uporabnikom omogočajo hitrejšo in obsežnejšo pomoč pri uporabi programa Birokrat

Cena vzdrževalne pogodbe se oblikuje na podlagi programskih licenc, odzivnega časa in obsega storitev, vključuje pa tudi nadgradnje programa, ter druge ugodnosti

Naročilo za pripravo vzdrževalne pogodbe izpolnite na naši spletni strani, lahko pa nam pošljete tudi e-mail ali nas pokličete

Ugodna ponudba PROTIVIRUSNEGA PROGRAMA NOD 32 za kar najboljšo varnost in delovanje vaših računalnikov, programa Birokrat, ter vaših drugih programov

Vsi uporabniki Birokrata lahko naročite protivirusni program NOD32 kar 20 % ceneje

Naročilo protivirusnega programa izpolnite na naši spletni strani, lahko pa nam pošljete tudi e-mail ali nas pokličete

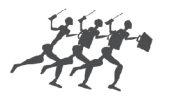

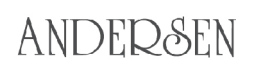

sodobne poslovno-informacijske rešitve

www.andersen.si | www.birokrat.si | www.birokratpos.si | www.birokratshop.si | www.hotelir.si | www.element.si www.elementcms.si | www.internetnestrani.si